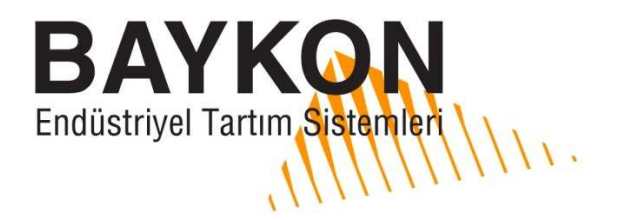

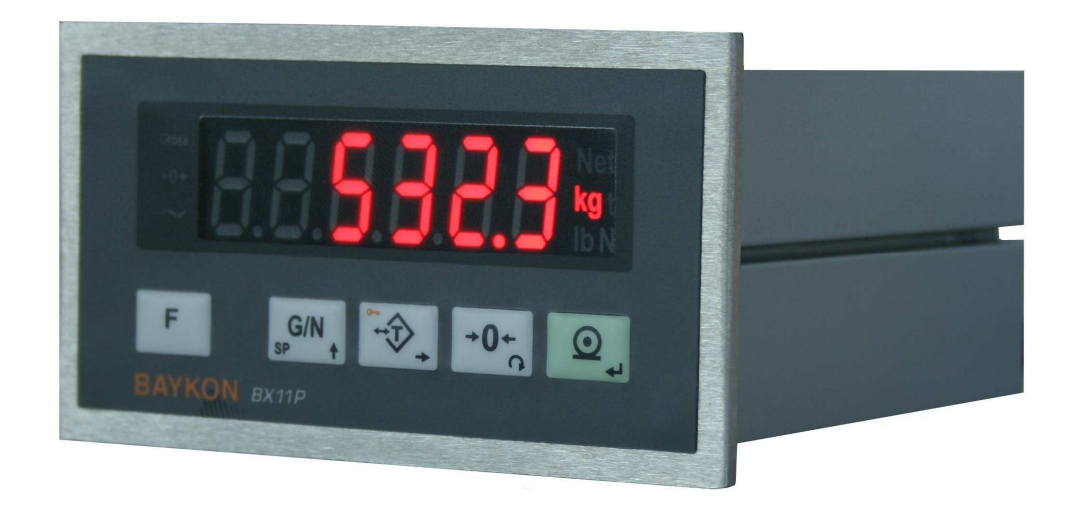

# **BX11** Tartım Proses Terminali Kullanım Kılavuzu

## GÜVENLİK UYARILARI

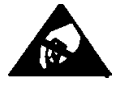

DİKKAT! FİRMAMIZ İÇİN ÜRÜN GÜVENLİĞİ ESASTIR. GÜVENLİĞİNİZ VE ÜRÜNÜNÜZÜN KULLANIM VE PERFORMANSINI OPTİMİZE ETMEK İÇİN AŞAĞIDAKİ UYARILARI DİKKATE ALINIZ. BU KILAVUZU KULLANIM VE SERVİS ÖNCESİ OKUYUNUZ VE SAKLAYINIZ. YETKİSİZ VE TECRÜBESİZ KİŞİLERİN CİHAZA MÜDAHALESİNE İZİN VERMEYİNİZ. CİHAZIN TEMİZLİĞİ VE BAKIMI ÖNCESİ ENERJİSİ MUTLAKA KESİLMELİDİR. YEDEK PARÇA, BİLGİ VE SERVİS HİZMETLERİ İÇİN LÜTFEN BAYKON'U ARAYINIZ.

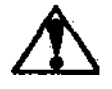

UYARI! CİHAZA YALNIZCA YETKİLİ PERSONEL MÜDAHALE ETMELİDİR.

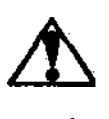

UYARI! CİHAZ GÖVDESİ TÜM ELEKTRİK ÇARPMASI RİSKLERİNDEN KORUNMAK AMACIYLA TOPRAKLANMALIDIR.

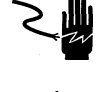

UYARI! CİHAZ KUTUSU AÇILMADAN YA DA KABLOLAMA YAPILMADAN ÖNCE CİHAZIN ENERJİSİ MUTLAKA KESİLMELİDİR.

UYARI! ELEKTRONİK PARÇA SERVİSİ İÇİN ENERJİYİ KESTİKTEN SONRA EN AZ OTUZ (30) SANİYE BEKLEYİNİZ. CİHAZ ENERJİ ALTINDA İKEN HERHANGİ BİR KABLOSUNA

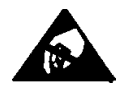

MÜDAHALE ETMEYİNİZ. AKSİ DURUMDA CİHAZ ZARAR GÖREBİLİR. DİKKAT! CİHAZA ELLE MÜDAHALEDE ELEKTROSTATİK BOŞALMA OLABİLECEĞİNİ MUTLAKA GÖZ ÖNÜNDE BULUNDURUN.

### HAK VE SORUMLULUKLAR

Tüm hakları saklıdır.

Bu yayının hiçbir parçası BAYKON A.Ş.' nin yazılı izni olmadan çoğaltılamaz, düzeltilebilir bir sistemde saklanamaz ya da mekanik, fotokopi, kayıt etme ya da başka şekillerde başka forma dönüştürülemez.

Burada içeren bilgilerin kullanımıyla ilgili herhangi bir patent sorumluluğu üstlenilmemiştir. Bu kitabın hazırlanması esnasında tüm önlemlerin alınmış olmasına rağmen, BAYKON hata ya da ihmal edilmiş şeylerden sorumlu değildir. Aynı şekilde burada bulunan bilgilerin kullanımından kaynaklanacak hasarlardan da sorumlu değildir.

Burada bulunan bilgilerin kesin ve güvenilir olduğuna inanılmaktadır. Yine de oluşacak herhangi bir hatadan BAYKON bilgilendirilmelidir. BAYKON bu kılavuzda yer alan bilgilerin kullanımından direkt ya da dolaylı olarak kaynaklanan hasarlardan dolayı sorumluluk kabul etmez.

BAYKON herhangi duyuru yapmaksızın bu kılavuzda revizyon yapma ve içeriğini değiştirme hakkını saklı tutar.

Ne BAYKON ne de iştirakleri bu ürünün alıcısına yada üçüncü şahıslara karşı kazalardan, ürünün yanlış kullanımından, suistimalinden ya da ürün üzerinde yetkisiz modifikasyonlardan, tamirlerden veya değişikliklerden ya da BAYKON kullanım ve bakım yönergelerine uygun arızalardan kaynaklanan hasar, kayıp ya da kullanıcı ya da üçüncü şahıs tarafından ödenen giderlerden sorumlu tutulamaz.

BAYKON, orijinal BAYKON ürünü olarak belirtilen ürünlerin dışındaki ürünlerin opsiyon ya da sarf malzemesi olarak kullanımından kaynaklanan hiçbir hasar ya da problemden sorumlu tutulamaz.

DIKKAT: Bu cihaz özelliklerinde ve manuel içeriğinde her türlü değişiklik hakkı saklıdır.

Tüm hakları saklıdır © 2012 BAYKON A.S. İstanbul, Türkiye

## İ**çindekiler:**

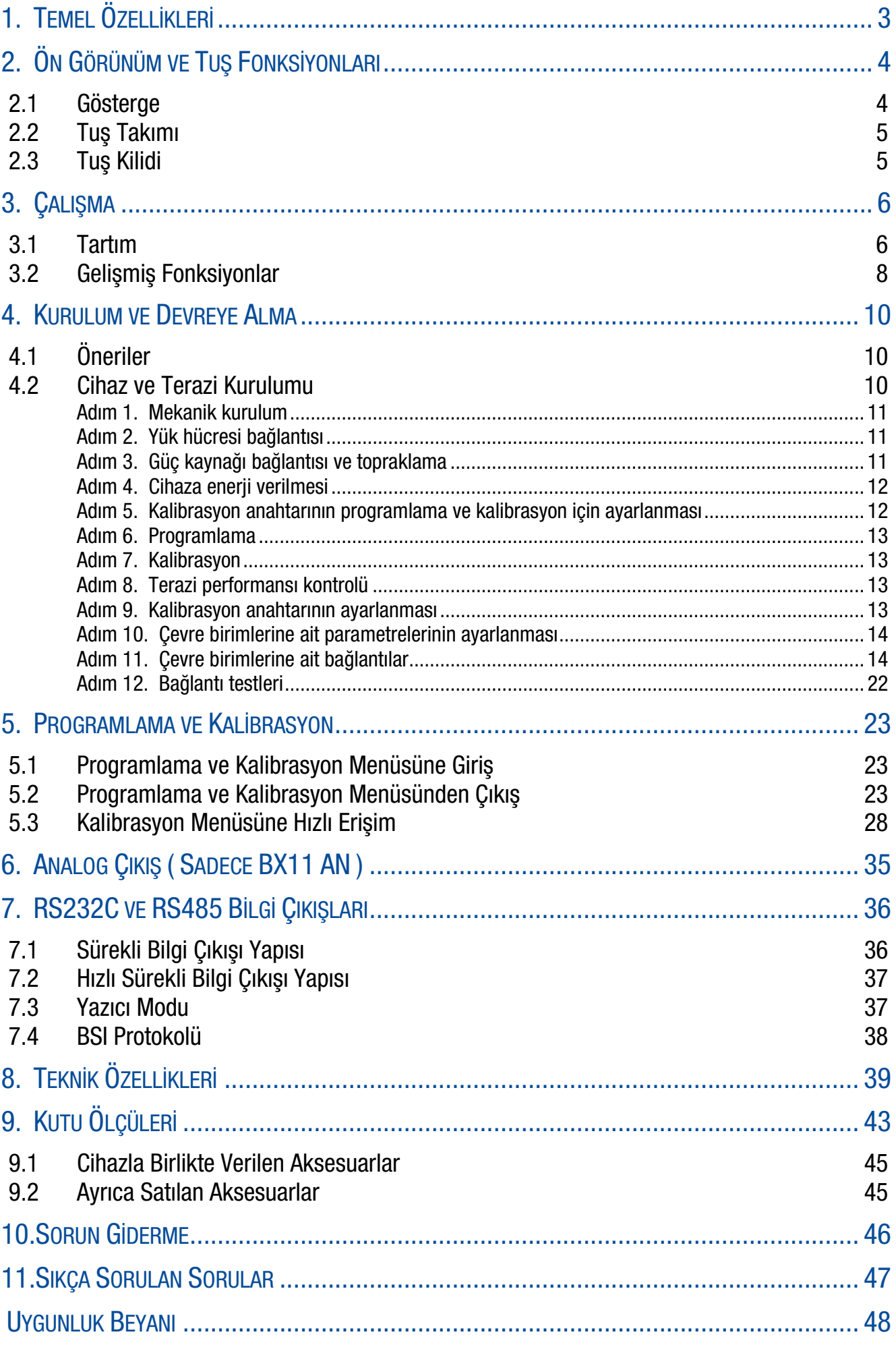

# 1.TEMEL ÖZELLİKLERİ

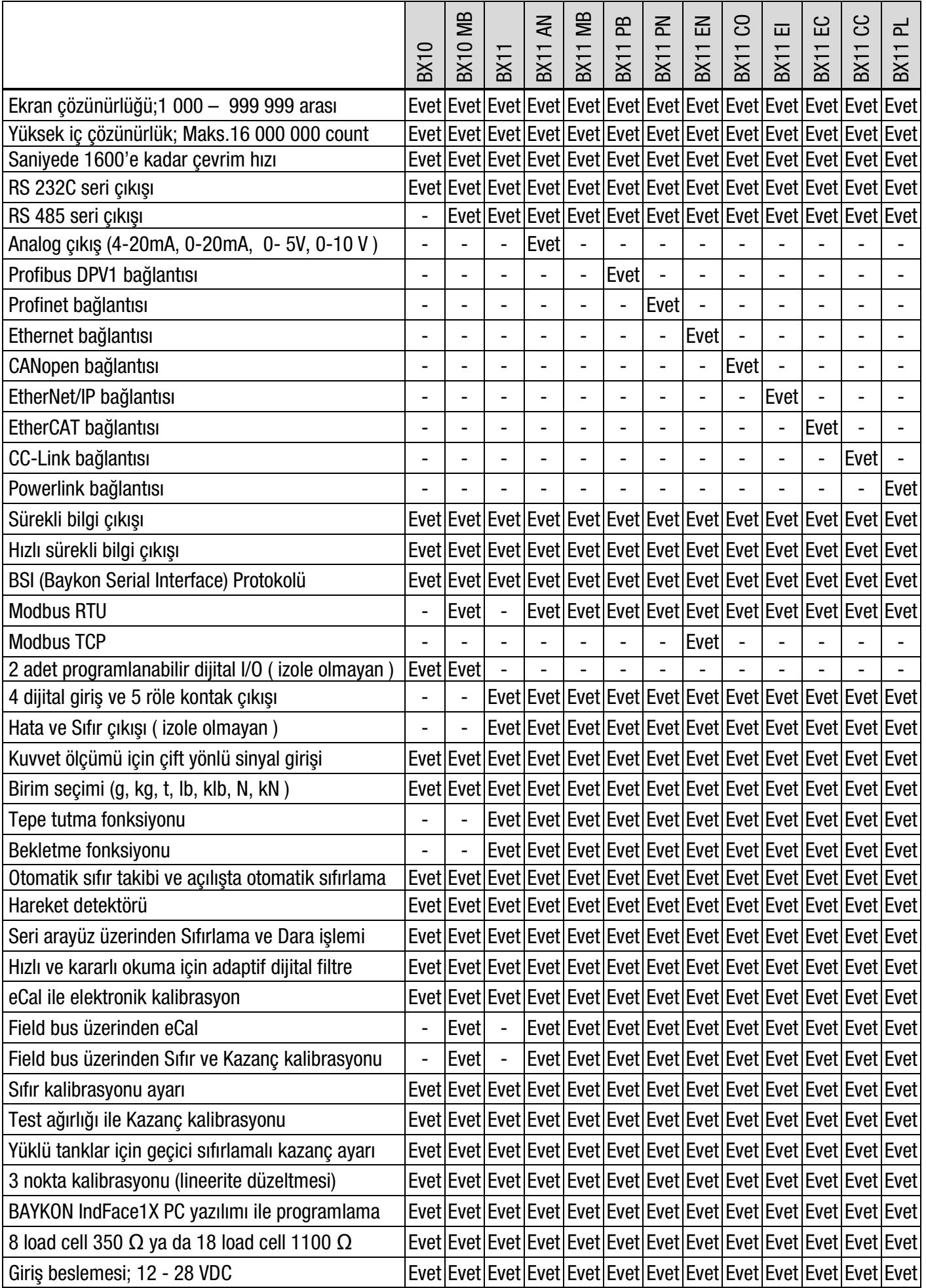

BX11 Proses Terminali, Kullanım Kılavuzu, Rev. 1.8, Mayıs 2017 Sayfa 3 / 48

# 2.ÖN GÖRÜNÜM VE TUŞ FONKSİYONLARI

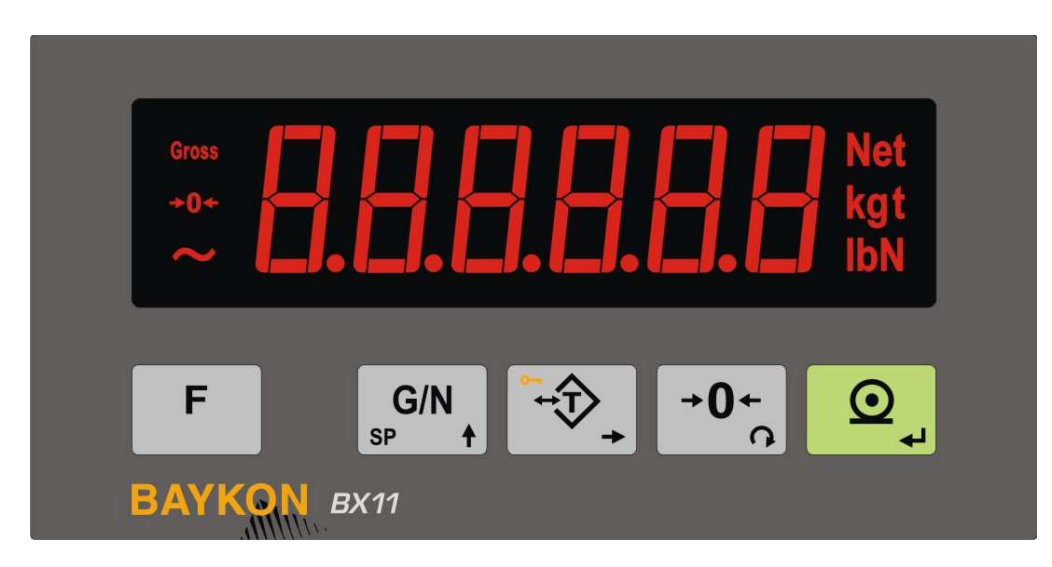

Şekil 2.1 - BX11 ön görünüşü

### 2.1 Gösterge

BX11 göstergesi 13,5 mm yüksekliğe sahip 6 dijit LED göstergeden oluşmaktadır. Göstergenin sol tarafında tartım fonksiyonları ile ilgili 3 adet LED bulunmaktadır, göstergenin sağ tarafında ise birim gösterimi ( Standart kg ) ile ağırlığın Net tartım olduğunu gösteren LED'ler yer almaktadır. Göstergede bulunan sembollerinin anlamları aşağıda gösterilmiştir:

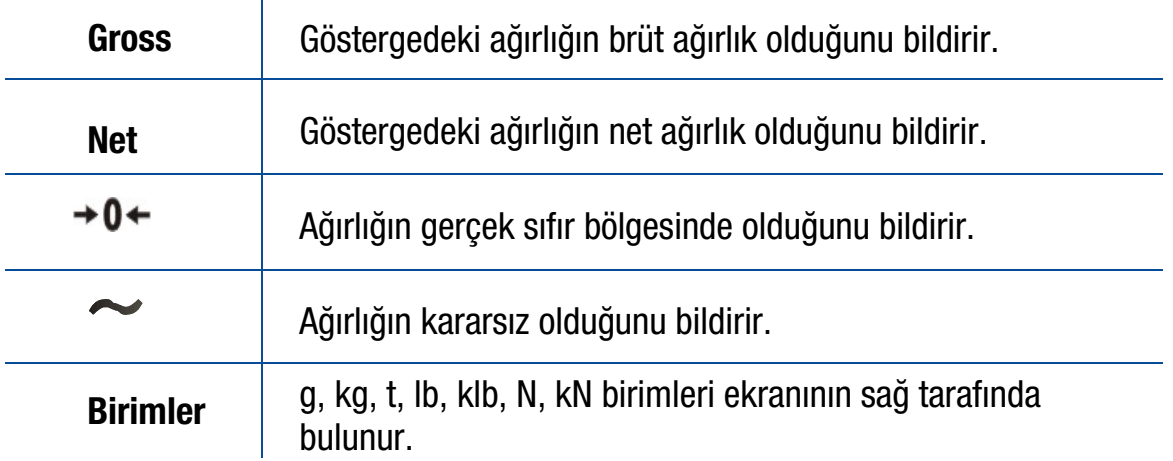

 $\mathbf{r}$ 

## 2.2 Tuş Takımı

BX11 cihazının tuşları ve tuş fonksiyonları aşağıda gösterilmiştir:

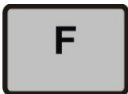

Fonksiyon: Bu tuşun işlevi [ 116 ] parametresi yardımıyla Artırılmış gösterim, Toplam gösterimi, Dara değeri gösterimi, Sıra numarası ( CN ), Tepe değeri ve Bekletme değeri fonksiyonları için programlanabilir.

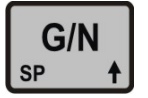

GN / Kesme Değeri: Terazi Net değer gösterirken darayı iptal etmeden geçici olarak brüt değeri göstermek için kullanılır. Kesme değeri menüsüne girmek için ise bu tuşa uzun süre basınız.

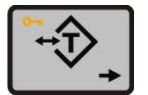

Dara alma / Silme: Terazi üzerindeki yükün darasını alır ve Net çalışmaya geçilir. Dara değerini temizlemek ve brüt moda dönmek için bu tuşa uzun süre basınız.

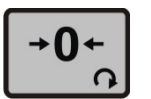

Sıfırlama: Terazi brüt çalışmada ve yüksüz durumda sıfır değerini göstermiyor ise bu tuşa basılarak gösterge sıfırlanır.

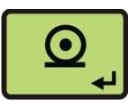

Yazdırma: Bu tusa basıldığında ağırlık bilgisi diğer programlanan bilgilerle birlikte seri port üzerinden yazıcı ya da bilgisayara gönderilir.

## 2.3 Tuş Kilidi

BX11 arzu edilirse yetkisiz kişilerin cihaza müdahalesini önlemek için tuş kilidi özelliğine sahiptir. [115] parametresinden kilitlenmesi arzu edilen tus(lar) programlanabilir.

Cihaz tuşlarını kilitlemek ya da tuş kilidini çözmek için sırasıyla önce <F> tuşuna uzun basılır sonra  $\langle$ Dara $>$  tuşu ve  $\langle$ Yazdırma $>$  tuşlarına basılır. Kilitlenmiş tuşlardan birine basıldığında göstergede kısa süreliğine [ Lock ] mesajı gösterilir.

## 3. ÇALIŞMA

### 3.1 Tartım

### Sıfırlama

Sıfırlama işlemi, yüksüz terazinin sıfır bölgesindeki sapmalarını yok etmek için yapılır. Sıfırlama aralığı parametre [ 203 ] 'den ayarlanabilir.

- 1. Yüksüz platformu temizleyin ve herhangi bir şeyin platforma değmediğini kontrol edin.
- 2. Sıfır sapmalarını yok etmek için < Sıfırlama > tuşuna basın. Eğer terazi sıfırlama aralığında ve kararlı ise sıfırlama işlemi gerçekleşir.
- 3. Sıfırlamanın yapıldığını ve terazinin sıfır merkezinde olduğunu göstermek için  $\overline{Q}$ isareti görünür.
- 4. Eğer sıfırlama düzgün bir şekilde yapılmazsa,  $\sim$  işaretinin kaybolmasını bekleyin ve yeniden < Sıfırlama > tuşuna basın.

### Tartım

- 1. Eğer yüksüz terazinin göstergesi [ 0.00 kg ] değilse, < Sıfırlama > tuşuna basın.
- 2. Tartılacak nesneyi platformun üzerine koyun.
- $3. \sim$  isaretinin kaybolmasını bekleyin
- 4. Ağırlık değerini okuyun.

Eğer yükün ağırlığı gösterim aralığının dışına çıkarsa aşağıdaki şekilde gösterilir.

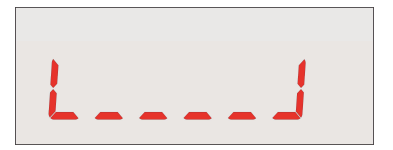

Negatif gösterim limitini aştığında Pozitif gösterim limitini aştığında

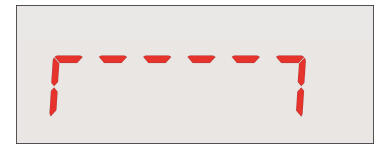

### Kabın içine Net tartım

Genel tartım uygulamalarında dara alarak kabın içindeki malzemeyi tartmak için kullanılır.

- 1. Boş kabı terazinin üzerine koyun ve < Dara > tuşuna basın.
- 2. Gösterge sıfırlanır ve NET simgesi yanar. Göstergedeki >0< simgesini kontrol edin, eğer yanmıyorsa doğru darayı almak için bir kez daha < Dara > tuşuna basın.
- 3. Kabın içine malzeme ekleyerek net modda tartıma edin.

### Dara sil

Net modda iken < Dara > tuşuna uzun basın. NET simgesi söner ve göstergede brüt değerin gösterildiğini temsil eden 'Gross' simgesi yanar.

### Otomatik dara sil

Eğer bu özellik aktif edilmişse, terazi üzerinden yükün kalkmasının ardından dara değeri otomatik olarak silinir. Bkz. Parametre [ 113 ].

### Otomatik sıfır düzeltmesi

Eğer sıfır noktasındaki ağırlık değişimleri, sıfırlama aralığı değeri içinde ise oluşan bu minör sapmalar otomatik olarak düzeltilir. Hatalı tartım yapılmaması için tank tartımlarında, dozajlama, dolum vb. uygulamalarda bu özelliği devre dışı bırakın. Bkz. Parametre [ 214 ]. Otomatik sıfır düzeltmesi aralığı ile tuşla sıfırlama aralığı aynı bölgeyi kullanırlar.

### Açılışta otomatik sıfırlama

Uyarı: Bu özellik sadece açılışta her zaman yüksüz olarak açılan terazilerde aktif edilmelidir. Bu özellik tank/silo tartım uygulamalarında devre dışı bırakılmalıdır.

Açılışta her zaman yüksüz olarak açılan terazilerde sıfır kaymasını telefi etmek için açılışta otomatik sıfırlama yapılır. Bu özellik tank, silo, bunker vb. uygulamalarda devre dışı bırakılmalıdır.

Açılışta sıfırlamanın limiti parametre [ 202 ] ile belirlenir ve eğer açılışta terazi üzerinde bulunan ağırlık değeri bu limitin dışında ise **[E E E]** uyarı mesajı gösterilir. Sıfırlama yapmadan tartıma ekranına geçmek için ve mevcut değeri görmek için < F > tuşuna basın ve servisi çağırın.

### Açılışta dara değerini kurtarma

Bu özellik aktif edildiğinde, dara değeri kapanışta kayıt edilir ve cihaz açıldıktan sonra tartıma Net modda başlar. Eğer tank uygulamalarında dara kullanılıyorsa bu özellik aktif edilmelidir. Bkz. Parametre [ 112 ].

### Yazdırma

Etikete yazdırmak için nesne platformun üzerinde ve ağırlık kararlı iken < Yazdırma > tuşuna basın. Bkz. Sayfa 37.

### 3.2 Gelişmiş Fonksiyonlar

### Kuvvet ölçümü

Kuvvet modu aktif edildiğinde, -Maksimum'dan +Maksimuma iki yönlü kuvvet ölçümü yapılabilir. Kuvvet birimi N (Newton) veya kN (Kilonewton) göstergede gösterilebilir. BX11, 1600'e kadar yüksek çevrim hızı sayesinde çok hızlı kuvvet ölçümleri yapabilmektedir. Bkz. Parametre [ 210 ].

### Arttırılmış gösterim ( Varsayılan )

Eğer < F > tuşu arttırılmış gösterim olarak programlanmışsa, bu tuşa basıldığında ağırlık değeri 5 saniye boyunca 10 kat daha hassas olarak gösterilir.

### Geçici brüt gösterim

Net modda iken < G/N > tuşuna basıldığında, 5 saniye boyunca brüt değer gösterilir.

### Toplam

Eğer  $\lt$  **F** > tusu toplam olarak programlanmıssa, bu tusa basıldığında yazdırılmış olan ağırlık değerlerinin toplamı ekranda gösterilir. Toplam değer ekranda gösteriliyorken, toplam değeri etikete yazdırmak için < Yazdırma > tuşuna, toplam değeri silmek için ise < Sıfırlama > tuşuna basın.

### Fonksiyonel kesme değer çıkışları

BX11 proses terminali mutlak değer, nümerik, kontrol çıkışları gibi farklı kesme çıkış fonksiyonlarına ayarlanabilir. Bkz. Sayfa 16. Bu basit fonksiyonlar sayesinde farklı uygulamalarda dijital çıkışları kullanabilirsiniz. Cihazın bu özelliği çoğu zaman pano içerisinde ayrıca PLC kullanımının da önüne geçilmesini sağlar. BX11'in gelişmiş fonksiyonlarına ait bazı örnekleri aşağıda bulabilirsiniz.

Örnek 1: Basit Dolum. 3 hızlı. Eğer bunkeri tartarak torbaya veya kabın içine dolum yapmak isteniyorsa, kesme değer fonksiyonlarını Kontrol mod-2 olarak ayarlayabilirsiniz. Sırasıyla SP1, SP2 ve SP3 kesme değerlerine Hızlı, Orta hız ve Yavaş hız değerlerinin girilmesinin ardından çıkışlar yandaki şekilde gösterildiği gibi çalışacaktır.

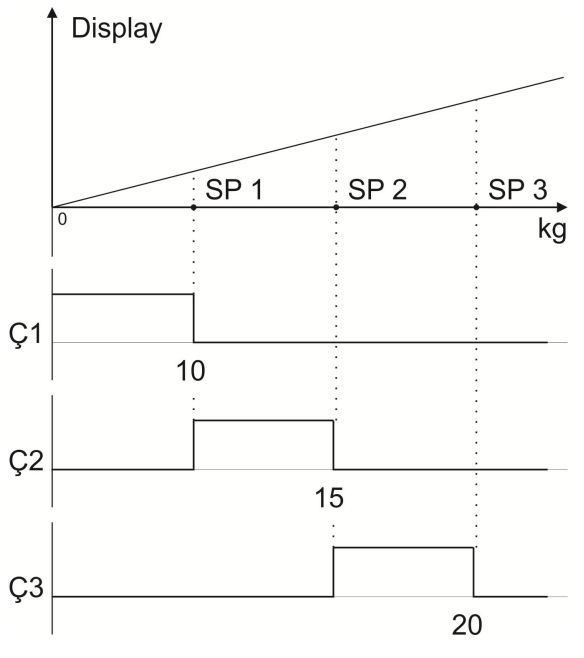

Örnek 2: Sıralama veya Checkweighing. Eğer nesneleri basitçe sıraya koymak veya ağırlık değerlerini kontrol etmek isteniyorsa, kesme değer fonksiyonlarını Kontrol mod-1 olarak ayarlayabilirsiniz. Ağırlık değerlerini sıralamak için sırasıyla SP1, SP2 ve SP3 kesme değerlerinin girilmesinin ardından dijital çıkışlar yandaki şekilde gösterildiği gibi çalışacaktır.

Örnek 3: Alarm. Eğer diğer kesme çıkışlarının yanında birde alarm sinyaline ihtiyacınız varsa ör. 200kg ile 300kg arasında. 5. Kesme değer çıkışını fonksiyonel çıkış ve pencere ( üst seviyede aktif) olarak ayarlayabilirsiniz. SP5L = 200.0 ve SP5H=300.0 değerlerinin girilmesinin ardından dijital çıkış yandaki şekilde gösterildiği gibi çalışacaktır.

#### Tepe değeri

Eğer dijital giriş programlanmışsa, giriş aktif olduğu sürece BX11 tepe değerlerini tutabilir. Giriş uygulandıktan sonra cihaz ağırlık değerini takip ederek her zaman en yüksek ağırlık/kuvvet değerinin gösterilmesini sağlar.

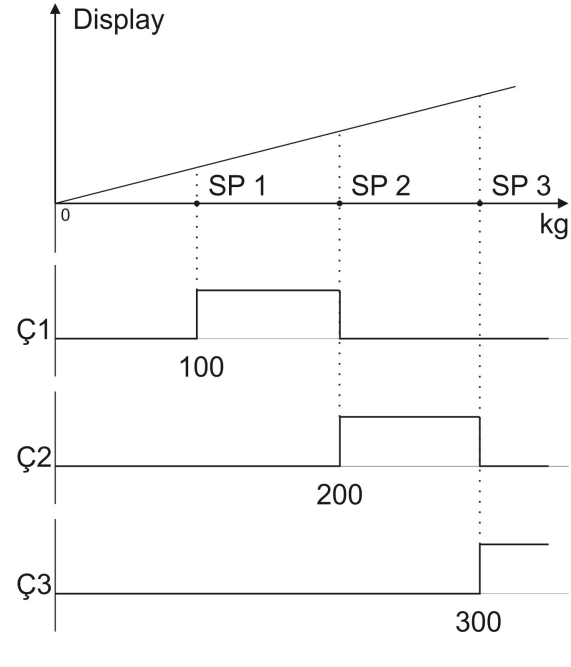

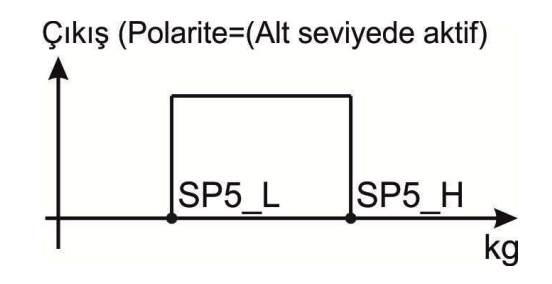

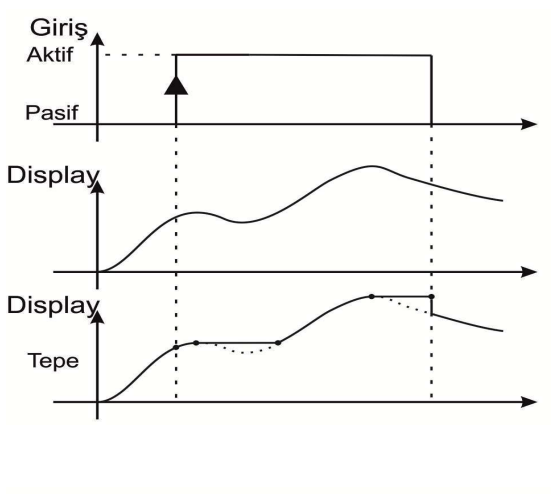

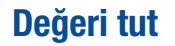

Eğer dijital giriş programlanmışsa, giriş aktif olduğu sürece BX11 göstergedeki değeri tutabilir. Yandaki şekilde de gösterildiği gibi dijital giriş aktif olduğu sürece ağırlık değerinin değişmesine rağmen göstergedeki değer tutulmaya devam edilir.

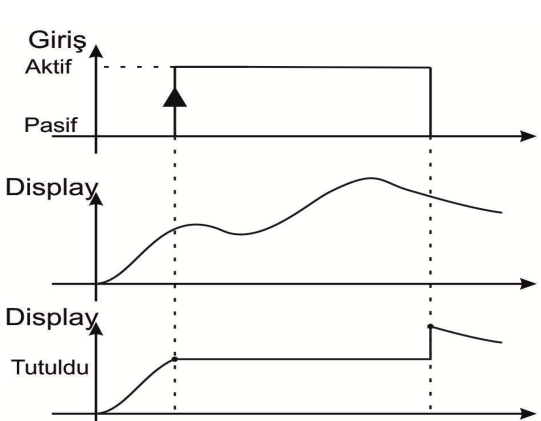

## 4.KURULUM VE DEVREYE ALMA

ÖNLEMLER: Cihazın kurulumundan önce bu bölümü dikkatlice okuyunuz. Bu bölümdeki önerileri uygulamanız sistemin güvenilirliğini ve uzun süreli performansını arttıracaktır.

### 4.1 Öneriler

### Kontrol Kabini Tasarımı

Uyarı: Sistemin güvenilirliğini ve uzun süreli performansını arttırmak için aşağıda kontrol kabini tasarımı ile ilgili uyarılara dikkat ediniz.

Sisteminizin montajını yaparken, kontrol kabini için BX11 terminalinin güvenli çalışacağı bir yer belirleyiniz. Cihazınızın çalışacağı ortamın yeterince temiz olmasına, cihazın mümkünse doğrudan güneş ışığı almayacak şekilde monte edilmesine, ortam ısısının -15ºC ile +55ºC arasında olmasına, ortamın en fazla %85 yoğunlaşmayan nem içermesine ve tüm kabloların mekanik zarar görmeyecek şekilde çekilmesine dikkat ediniz.

BX11 cihazı çok düşük seviyede sinyal ölçümü yapmaktadır. Giriş hassasiyeti yüksek cihazınızın gürültü kapmaması için özellikle kontrol panosundaki elektriksel gürültü üreten aygıtlara karşı koruma önlemi alınız. Radyo frekansı gürültüsüne karşı tercih edilen önlem, metal panonun elektromanyetik kirliliğe karşı düzgün olarak topraklanmış olmasıdır. Eğer mümkünse, yük hücresi kablo kanalları diğerlerinden ayrılmalıdır. Eğer yüksek akım anahtarlaması ya da motor kontrol ekipmanları gibi gürültü üreten cihazlar var ise, lütfen kabindeki EMC parazitlerine karşı dikkatli olun. Mümkünse BX11 cihazınızı korumak için faraday kafese veya ayrı bölümlere ayırarak bu tip ekipmanlardan uzağa kurunuz. DC güç hatları üzerinde voltaj yükselmelerini en aza indirmek için röle ve solenoid valf gibi DC endüktif yük bobinlerine, paralel ters diyot bağlayınız.

#### Kablolama

Kontrol kabinine gelen tüm kabloların topraklama bağlantıları yapılmalıdır. Lütfen düşük seviye sinyal taşıyan kablolar için ayrı kablo kanalı kullanınız. Yük hücresi kabloları, data çıkış kabloları ve DC besleme kablolarının yüksek gerilim kabloları ve enerji nakil kablolarından en az 50 cm uzaklıkta taşınmasını sağlayınız.

Uyarı: Unutmayınız ki, BX11 çok düşük seviyeli sinyal ölçümü yapan hassas ölçüm cihazıdır. Kontrol kabinin doğru tasarımı BX11 cihazının performansını ve güvenilirliğini arttıracaktır. Cihaza herhangi bir çevre birimi bağlantısı takıp çıkarılacağı zaman cihazın enerjisinin kesik olduğundan emin olun.

### 4.2 Cihaz ve Terazi Kurulumu

İstenmeyen sonuçların oluşmaması için lütfen aşağıda belirtilen kurulum ve devreye alma adımlarını takip ediniz.

### Adım 1. Mekanik kurulum

Panoya açılacak indikatör deliği Sayfa 10' te belirtilen ölçülerde olmalıdır ve indikatörün panoya montajı için cihazla birlikte verilen montaj parçaları kullanılmalıdır. Lütfen mekanik kurulumu tamamlamadan sonraki adıma geçmeyiniz.

### Adım 2. Yük hücresi bağlantısı

Uyarı: Yük hücresi ve güç kablosu bağlı iken panoya kaynak yapılması tavsiye edilmez. Lütfen kaynak yapmaya başlamadan önce tüm bağlantıları sökünüz.

BX11 cihaza enerji vermeden önce yük hücresi bağlantısının dikkatlice yapılması gerekmektedir. Yük hücresi bağlantısını Şekil 4.1'te görebilirsiniz. 4 iletkenli yük hücresi bağlantısının yapılması halinde, aynı polariteli besleme ve sense uçları BX11 yük hücresi bağlantı konnektörü üzerinde kısa devre edilmelidir. Eğer yük hücresi birleştirme kutusu ( J-Box ) kullanılıyorsa, BX11 ile J-Box arasında 6 iletkenli kablo kullanılması ve aynı polariteli besleme ve sense uçlarının J-Box içinde kısa devre edilmesi daha iyi bir performans sağlayacaktır.

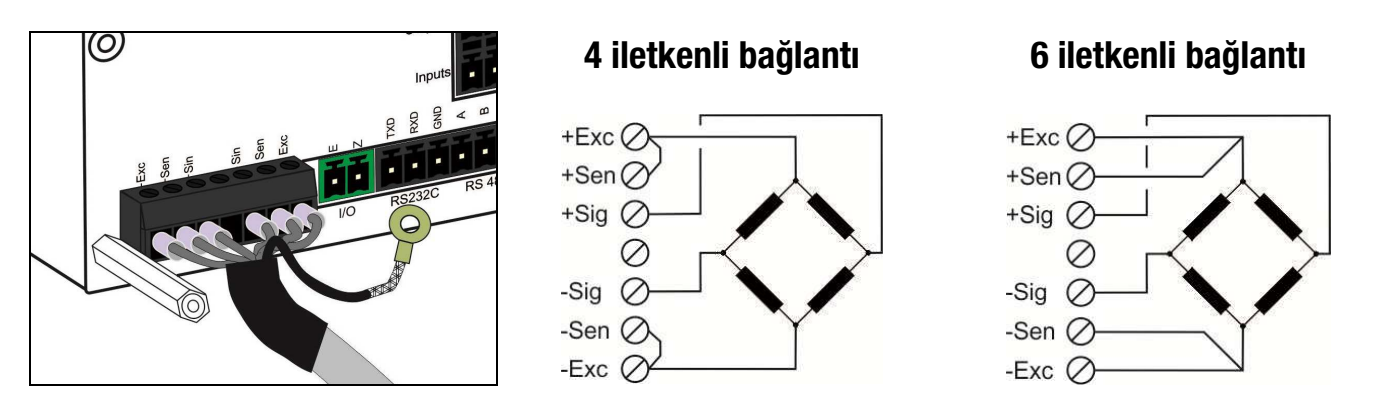

Şekil 4.1 - Yük hücresi bağlantısı

Uyarı: Her zaman 4 telli bağlantı için sens uçlarını besleme uçlarına bağlayınız. Bağlanmamış sens uçları, yanlış besleme voltajı yüzünden yanlış ölçüme neden olabilir.

Uyarı: Yük hücresi kablo ekranı referans toprağa veya yük hücresi konnektöründeki ekran ucuna bağlanmalıdır.

### Adım 3. Güç kaynağı bağlantısı ve topraklama

Cihazın topraklama kalitesi, ölçüm sisteminin doğruluğunu ve güvenliğini belirler. Ölçümü olumsuz yönde etkileyen elektriksel gürültüleri en aza indirmek için ayrı bir topraklama hattı gerekebilir. Kötü bir topraklama, sistemin doğruluğuna ve güvenliğine doğrudan etki edeceğinden önemli ölçüde tehlike arz eder. Cihazın, elektriksel gürültü kaynağı olan motor kontrol devreleri, endüktif yükler, anahtarlama devreleri gibi düzenekler ile aynı enerji hattını paylaşması da ölçüm kararlılığı açısından önemli bir risk oluşturur. Eğer işletmenizin enerji hattı kalitesi kötü ise özel bir enerji ve topraklama hattı çekiniz.

Güç kaynağının gerilim seviyesi 12 VDC ile 28 VDC arasında olmalıdır. Cihazın arka sağ-alt tarafında bulunan 24 VDC güç kaynağı konnektörünün pin konfigürasyonu Şekil 4.2'de gösterilmiştir.

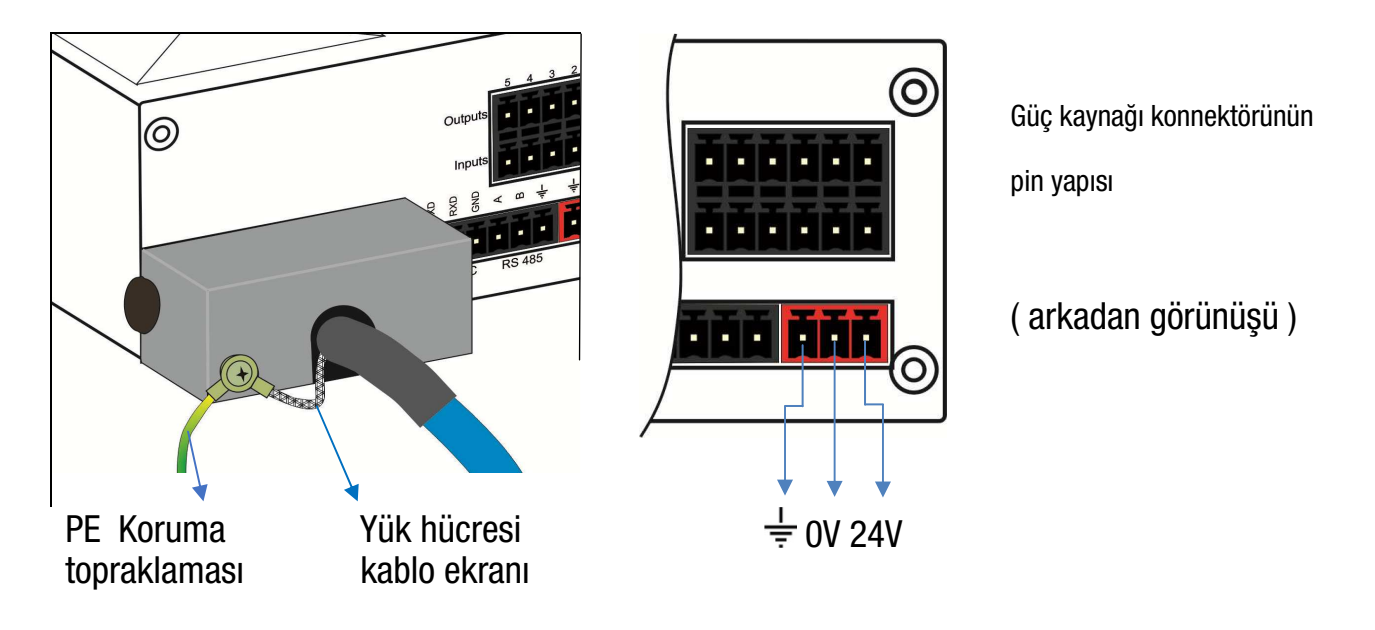

Sekil 4.2 – Güc kaynağı konnektörü

Uyarr. Cihaza müdahale edilmesi gerekiyorsa, gücü kapatın ve en az 30 saniye bekleyiniz. **Uyarı:** Referans topraklama hattı  $\frac{1}{5}$  pinine bağlanmalıdır.

### Adım 4. Cihaza enerji verilmesi

Cihaza enerji vermeden önce mekanik kurulumunun, yük hücresi, elektrik ve topraklama bağlantısının doğru yapıldığını kontrol ediniz. Önceki adımlar başarılı bir şekilde tamamlandıysa cihaza enerji veriniz.

### Adım 5. Kalibrasyon anahtarının programlama ve kalibrasyon için ayarlanması

Uyarı: Mühürlü terazilere yalnızca yetkili teknik personel müdahale edebilir.

Kalibrasyon işleminin de dâhil olduğu metrolojik parametrelerde değişikliklerin yapılabilmesi için BX11 cihazının arka tarafında bulunan DIP anahtarının pozisyonu "ON" (aşağı doğru) olmalıdır. DIP anahtarının pozisyonunu, cihaz kutusunu açmadan değiştirebilirsiniz. Eğer DIP anahtarı yoksa pozisyonu her zaman "ON" kabul edilir.

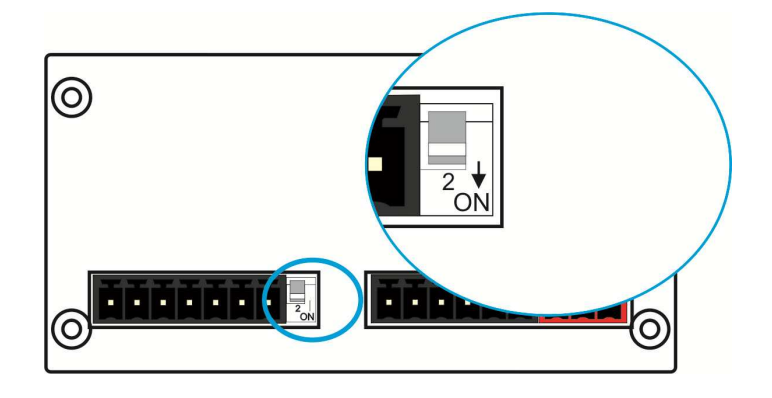

Sekil 4.3 – Kalibrasyon DIP anahtarı

### Adım 6. Programlama

Bu adımda cihazınızı uygulamanıza uygun olacak şekilde programlayınız;

- [  $0$ --] parametre grubu ile RS232 ve RS485 seri çıkışları ayarlayabilirsiniz.
- [1--] parametre grubu ile baslangıc, filtre ve dijital I/O gibi ayarları yapabilirsiniz.
- [ 2-- ] parametre grubu ile sıfırlama aralığı gibi terazi ayarlarını yapabilirsiniz. Lütfen ticari olarak kullanılan terazilerde bu parametrelerin sınırlandırılmış olduğunu unutmayınız. Terazi kapasitesi ve taksimatını bu parametre grubundan girerek terazinizi ayarlayabilirsiniz.

Uyarı: Programlama ve parametre açıklamaları Sayfa23'de açıklanmıştır. Sonraki adıma geçmeden önce bu parametrelerin kaydedilmesi önerilir.

### Adım 7. Kalibrasyon

Aşağıdaki kalibrasyon yöntemlerinden birini uygulayabilirsiniz.

- Test ağırlığı kullanmadan eCal ile elektronik kalibrasyon (Savfa 26).
- Test ağırlığı kullanarak tam kalibrasyon (Sayfa 26).
- Sıfır kalibrasyonu ve ardından test ağırlığı kullanarak kazanc kalibrasyonu (Sayfa 28).
- Yük altında, test ağırlığı ile kazanç kalibrasyonu. Malzemenin boşaltılmasının mümkün olmadığı durumlarda tanklara kazanç kalibrasyonu yapmak için kullanılır ( Sayfa 29 ).

Hızlı kalibrasyon özelliği ile tartım ekranından kalibrasyon işlemine geçebilirsiniz (Sayfa 28). Kalibrasyon işlemi kaydedildikten sonra tartım ekranına geri dönülür (Sayfa 23).

Not: Kalibrasyon işleminde problem yaşıyorsanız, 905 parametresini kullanarak yük hücresi giriş sinyal seviyesini ölçebilirsiniz.

### Adım 8. Terazi performansı kontrolü

Teraziyi kullanmaya başlamadan önce tartım doğruluğunu eksantrik yükleme, farklı test ağırlıkları kullanarak lineerite kontrolü ve yükleme - boşaltma işlemleri gibi testlerle kontrol ediniz. Eğer test sonuçları istediğiniz limitler içerisinde değilse, sisteminizdeki problemleri bulmak için yukarıdaki adımları tekrar kontrol ediniz.

### Adım 9. Kalibrasyon anahtarının ayarlanması

Kalibrasyon işlemini ve metrolojik parametrelerde değişiklik yapabilmek için kalibrasyon DIP anahtarı "ON" konumunda olması gerekir (Eğer DIP anahtarı yoksa pozisyonu her zaman "ON" kabul edilir). Yetkisiz kişilerin cihaza müdahalesini önlemek amacıyla bu anahtar yukarı konumda tutulmalıdır. Ticari olmayan uygulamalarda bu adım zorunlu değildir.

Uyarı: Eğer terazi ticari uygulamalarda kullanılacaksa, kalibrasyon anahtarı yukarı konuma getirilerek mühürlenmelidir. Mühürleme gerekiyorsa, yalnızca yetkili kişiler tarafından yapılmalıdır.

### Adım 10. Çevre birimlerine ait parametrelerinin ayarlanması

Herhangi bir çevre birimi (seri çıkış, I/O) kullanılacaksa, bu kullanıma uygun parametre ayarları yapılmalıdır. Çevre birimlerine ait parametreler ile ilgili detaylı açıklamaları BX11 Teknik kılavuzunda bulabilirsiniz.

### Adım 11. Çevre birimlerine ait bağlantılar

RS232, RS485, I/O gibi bağlantılar gerekiyorsa önce cihaz enerjisini kesin ve aşağıda anlatıldığı şekilde bağlantıları yapınız (Sayfa 14). Çevre birimlerine ait bağlantılar ile ilgili detaylı açıklamaları BX11 Teknik kılavuzunda bulabilirsiniz.

Önemli: Herhangi bir bağlantı değişikliğinde cihazın enerjisinin kesildiğini mutlaka kontrol ediniz.

### Dijital Giriş Bağlantısı

BX11 girişleri Sıfırlama, Dara alma, Dara silme, Yazdırma, Tuş kilitleme, Tepe değeri tutma, Bekletme ve fieldbus fonksiyonları için programlanabilir. Eğer giriş(ler) fieldbus olarak programlanırsa, giriş(ler)in lojik durumu fieldbus üzerinden okunabilir. Dijital girişlerin çalışma aralığı 12 .. 28 VDC, 10 mA'dir.

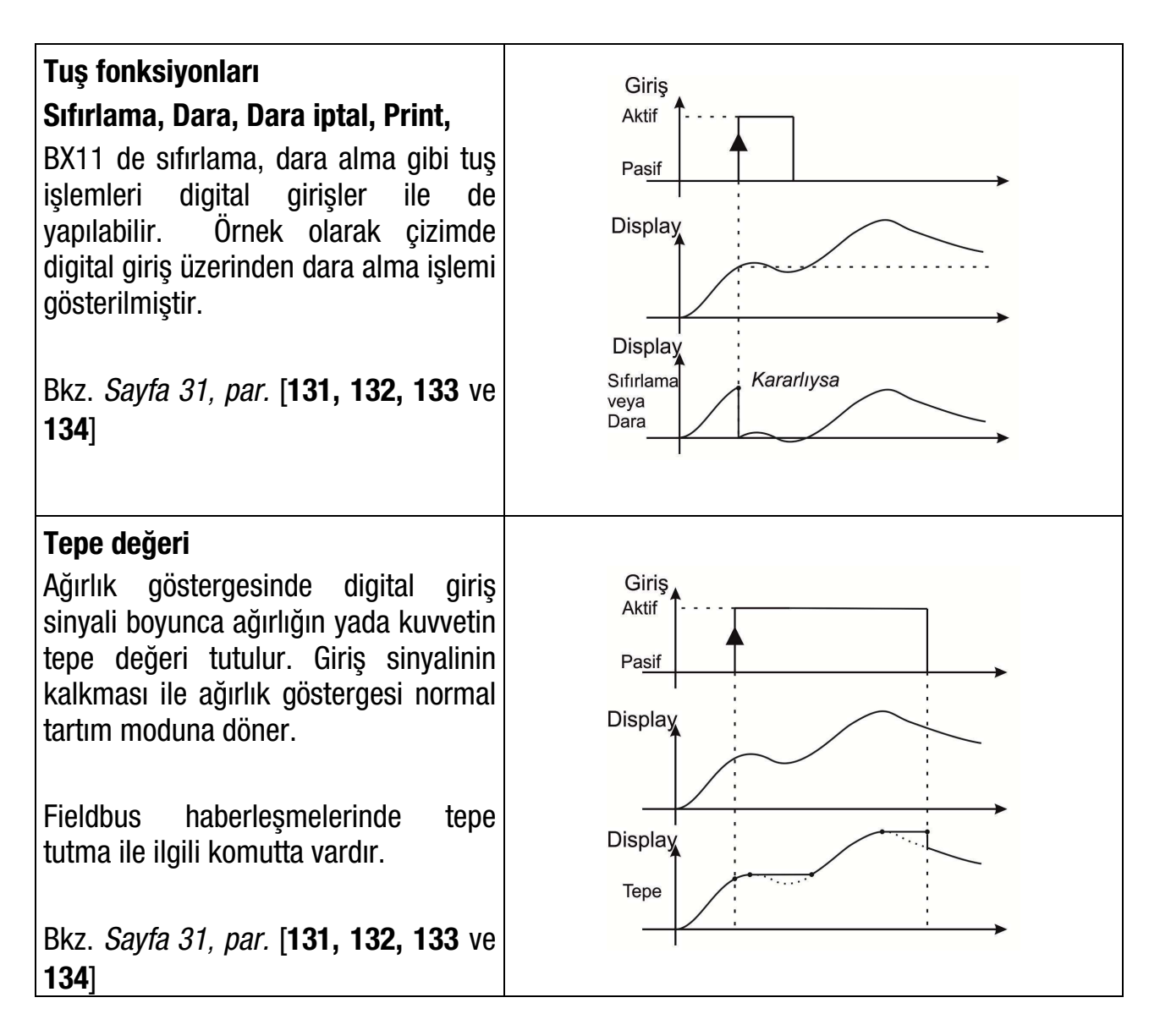

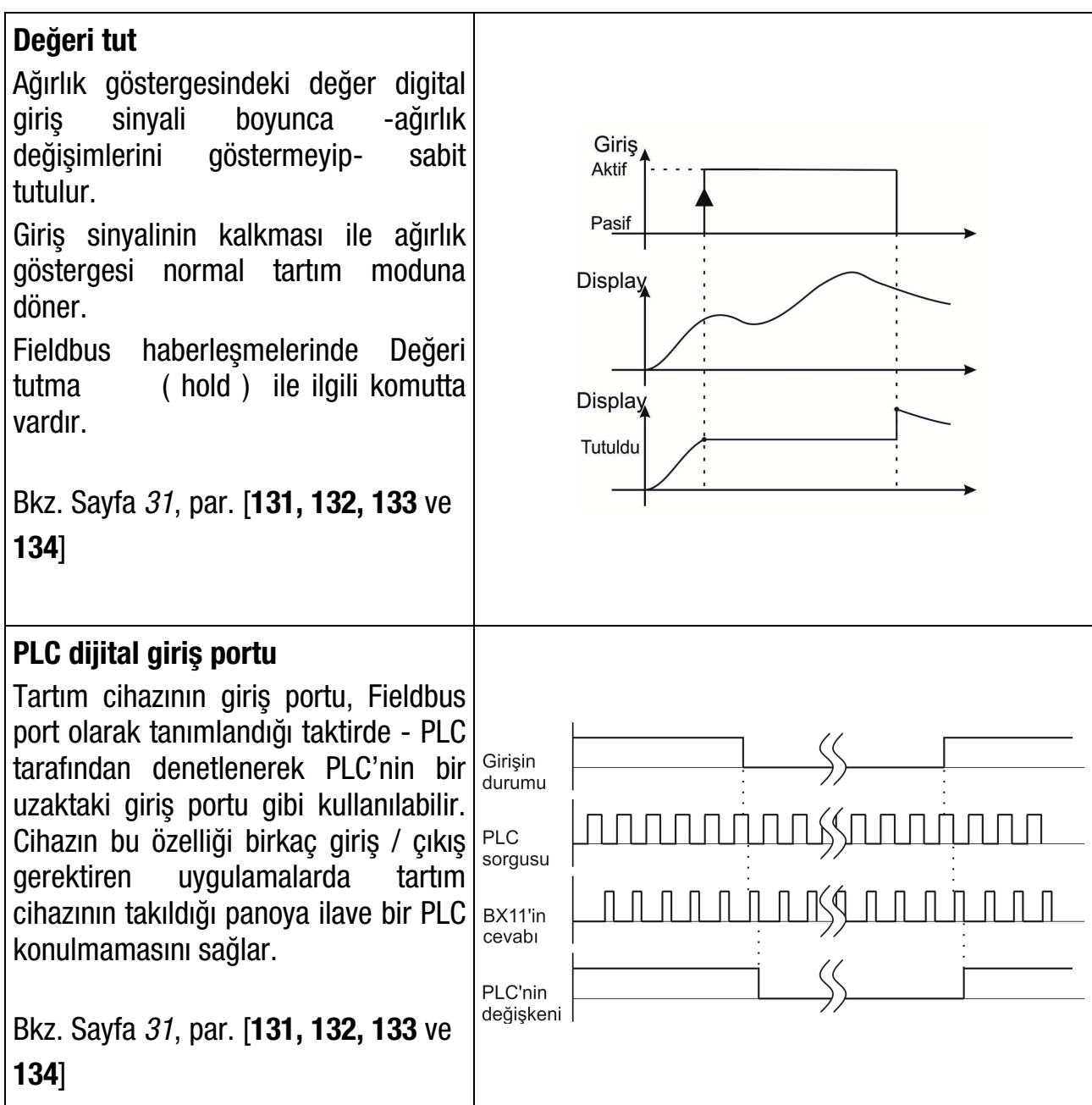

Dijital girişlerin bağlantı şeması aşağıda Şekil 4.4'de gösterilmiştir.

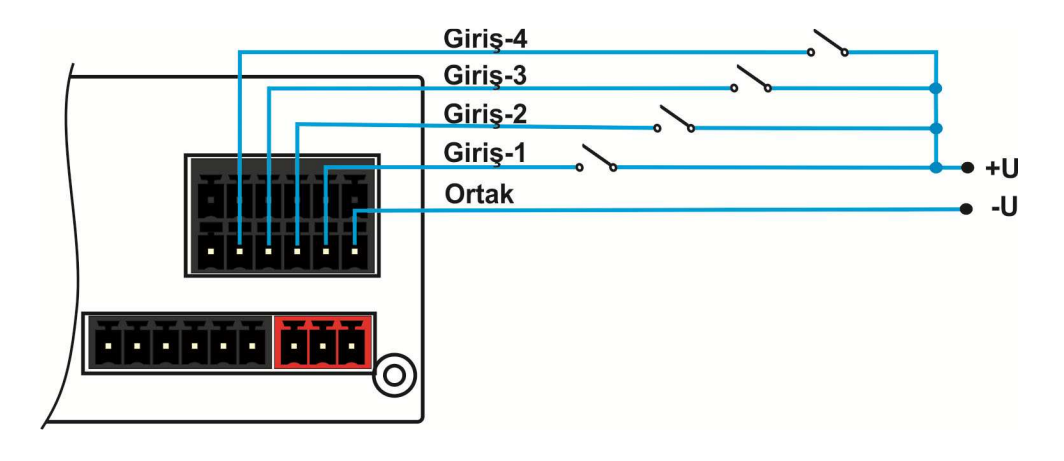

Şekil 4.4 - BX11 giriş bağlantı şeması

### Dijital Çıkış Bağlantısı

BX11 cihazlarının dijital çıkışları Standart, Eşik yada Pencere fonksiyonlarında kullanılabilir. Eşik ve pencere fonsiyonlarında çıkışların çalışma şekli üst seviyede aktif veya alt seviyede aktif olarak programlanabilirler. BX11'in dijital çıkışları fieldbus portu olarak programlandığında çıkışlar fieldbus üzerinden kontrol edilebilir. Detaylı bilgi için [117], [130] ve [70-] parametrelerine bakınız.

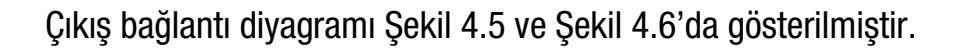

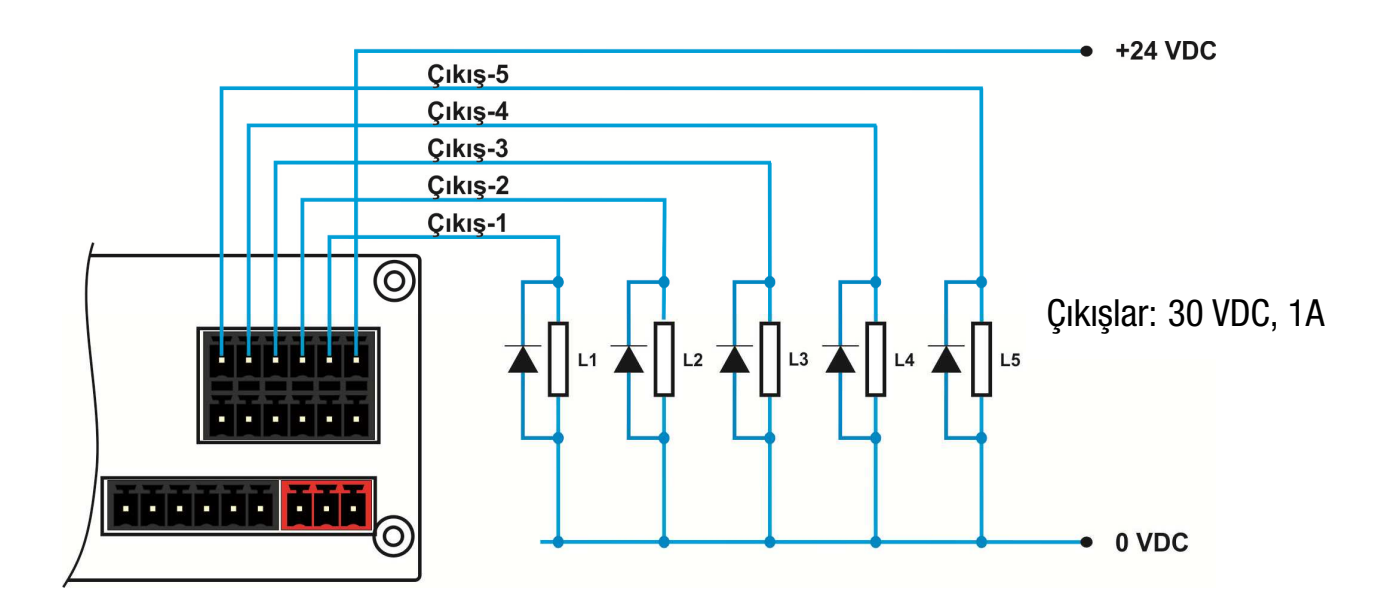

Şekil 4.5 - BX11 çıkış bağlantı şeması

İzole olmayan çıkışların gerilim seviyesi= Besleme gerilimi – 1.5V, 100mA'dir. Bağlantı diyagramı Şekil 4.6'da gösterilmektedir.

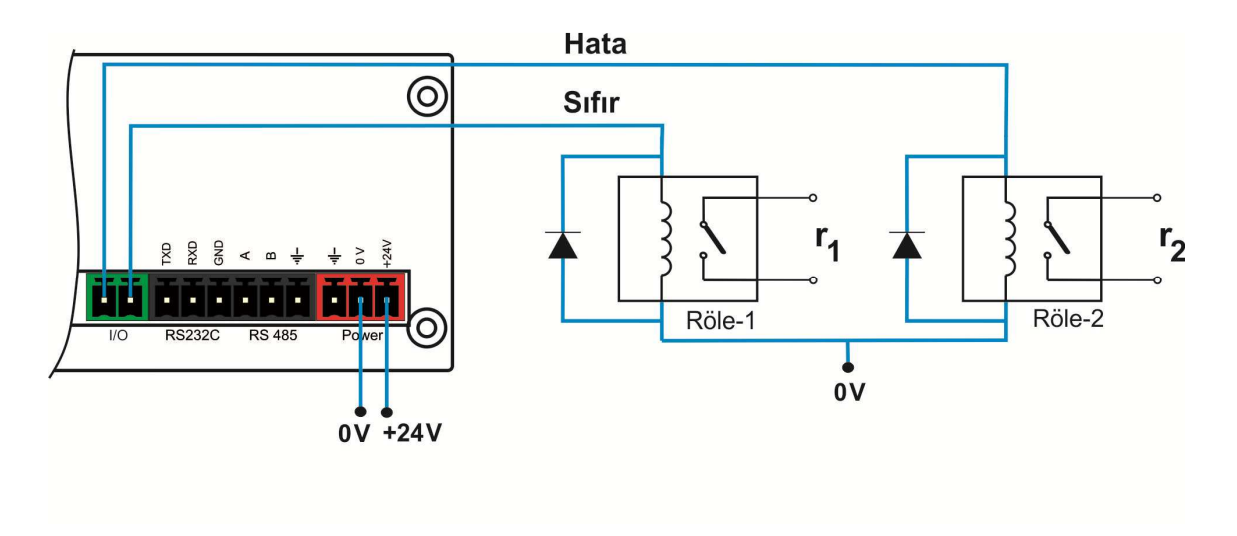

Şekil 4.6 - İzole olmayan çıkışların bağlantı diyagramı

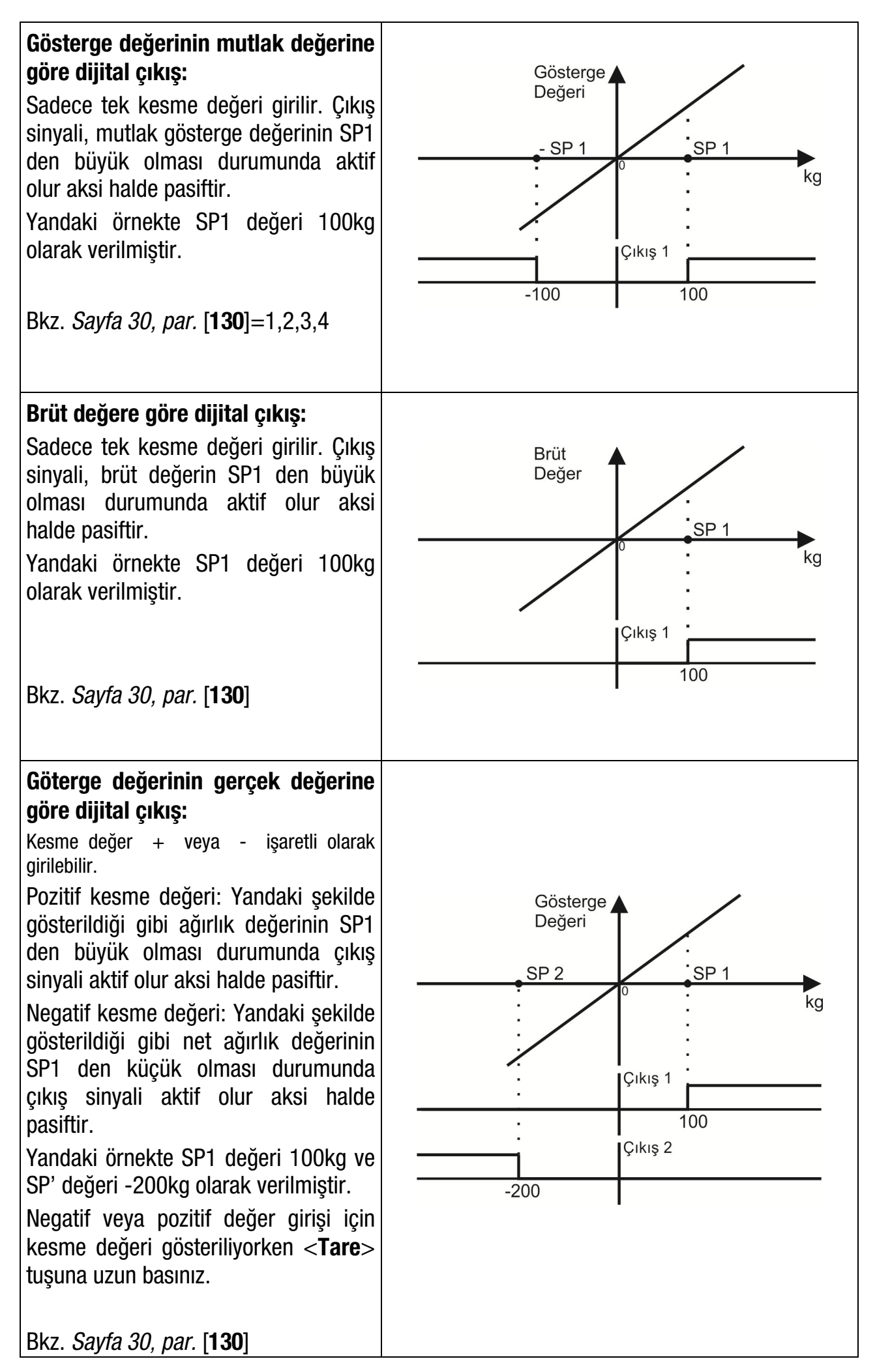

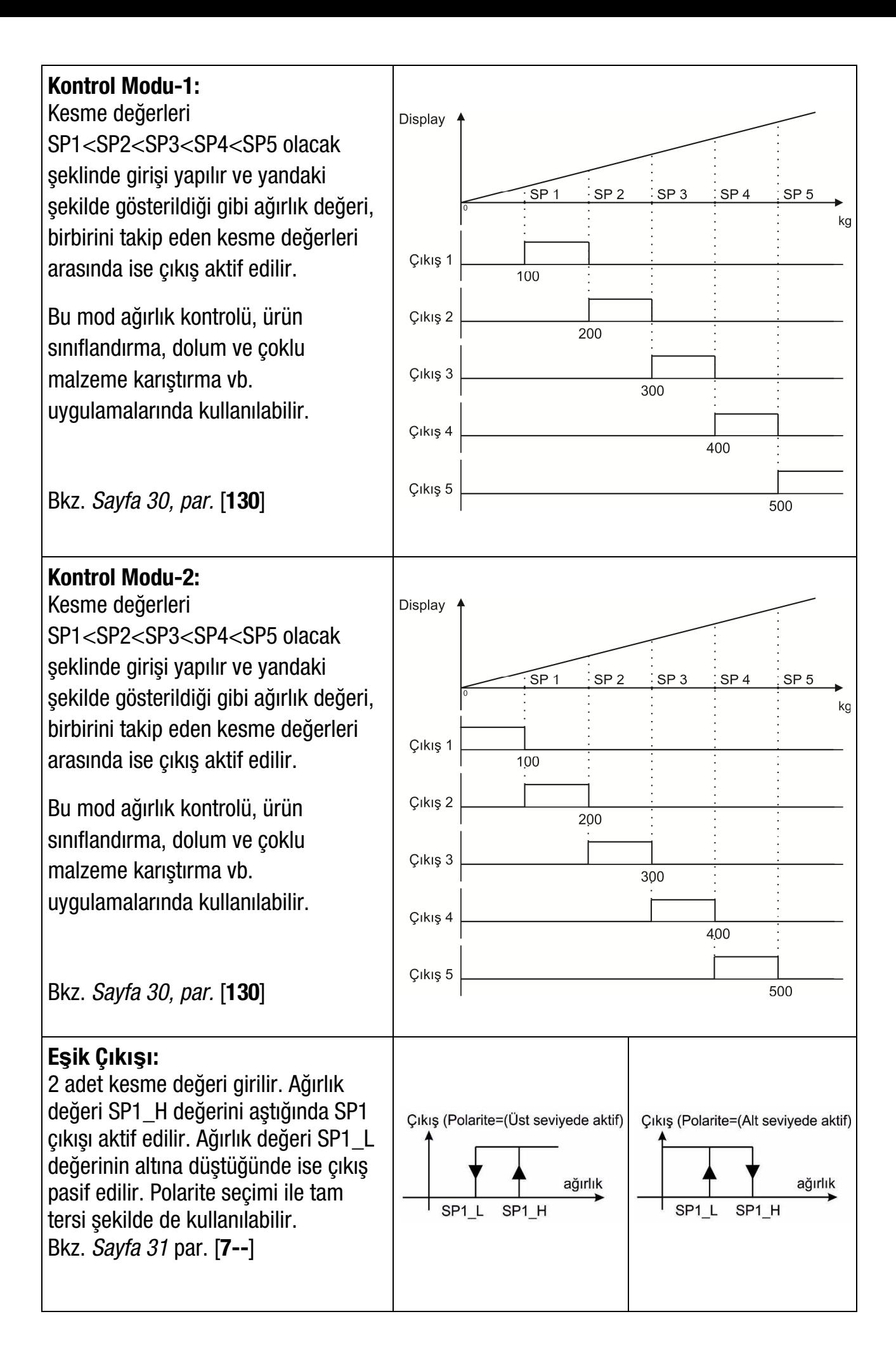

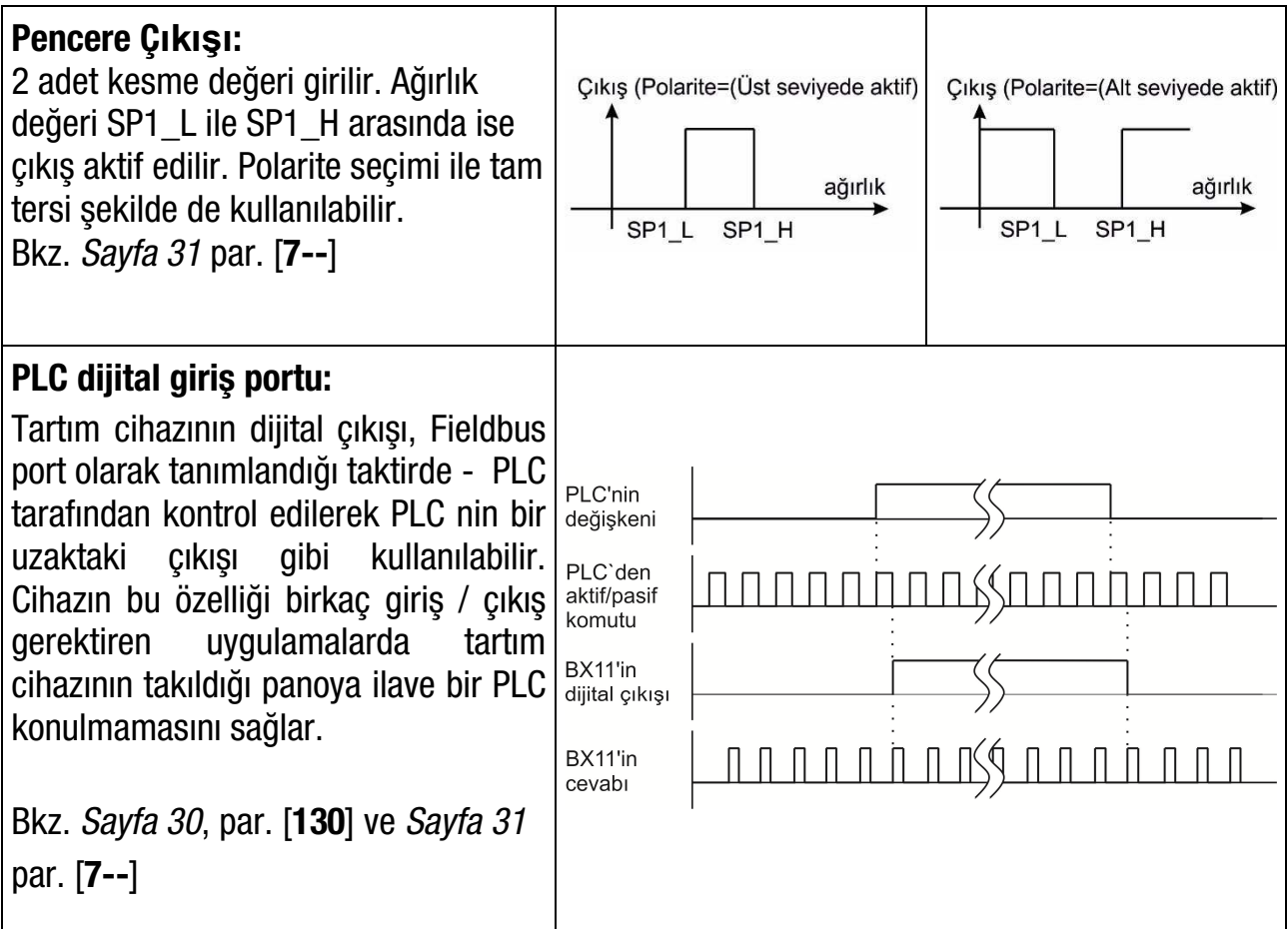

### RS 232C Bağlantısı

RS 232C port kullanımı ve teknik özellikleri aşağıdaki tabloda belirtilmiştir.

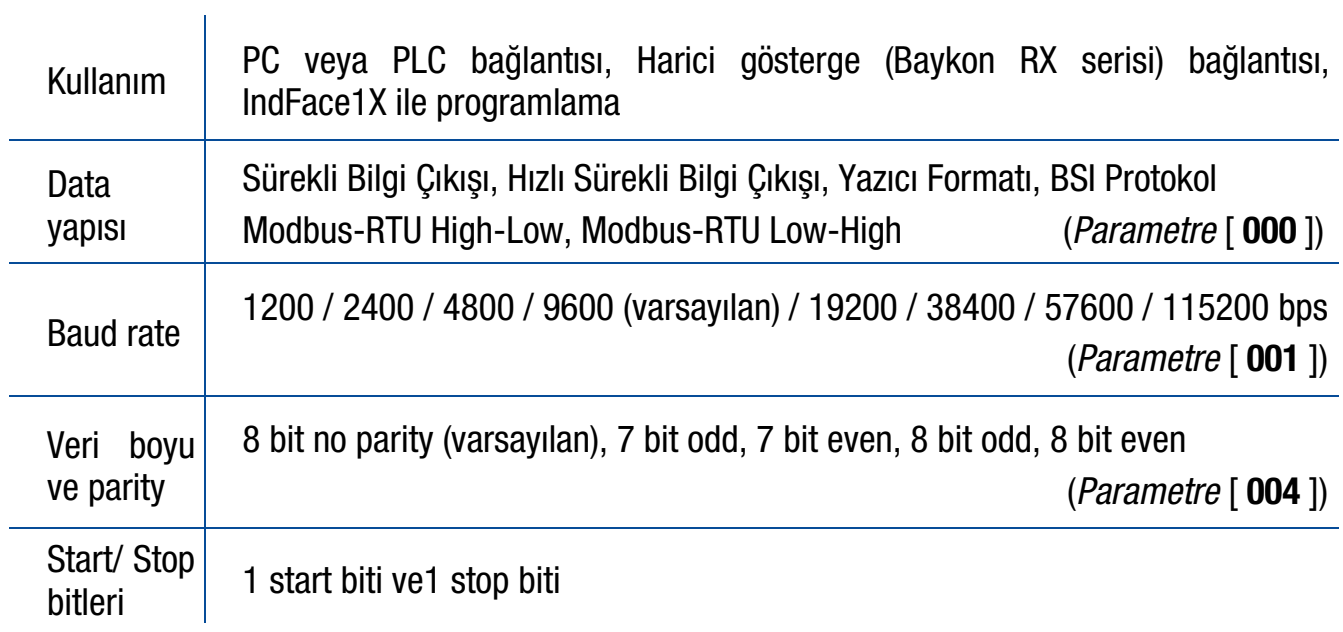

RS 232C seri bağlantısı aşağıda Şekil 4.7'da belirtildiği gibi 3 tellidir.

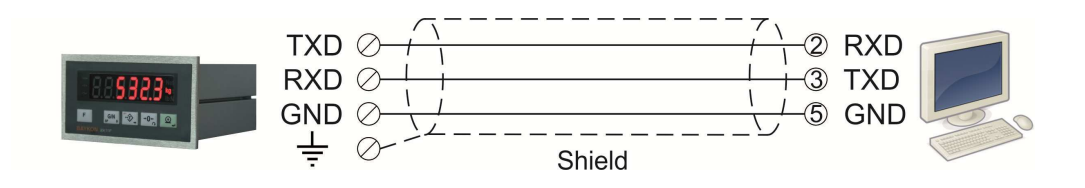

Şekil 4.7 - RS 232C seri çıkış bağlantısı

Uyarı: Kablonun ekran ucunun referans toprak hattına bağlanması, cihazın EMC etkilerine karşı korunmasını sağlayacaktır.

### RS 485 ve Modbus-RTU Bağlantısı

RS 485 port kullanımı ve teknik özellikleri aşağıdaki tabloda belirtilmiştir.

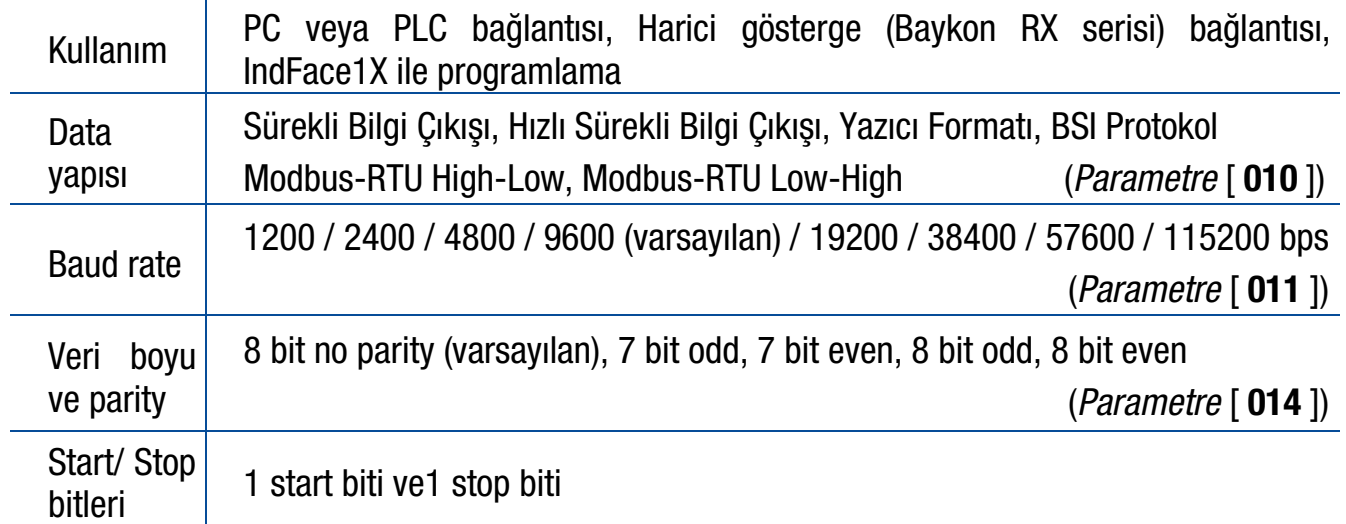

RS 485 seri bağlantısı aşağıda Şekil 4.8'te belirtildiği gibi 3 tellidir. Hat sonlandırma (terminasyon) dirençleri (110 ohm) RS 485 hattının her iki ucuna da takılmalıdır.

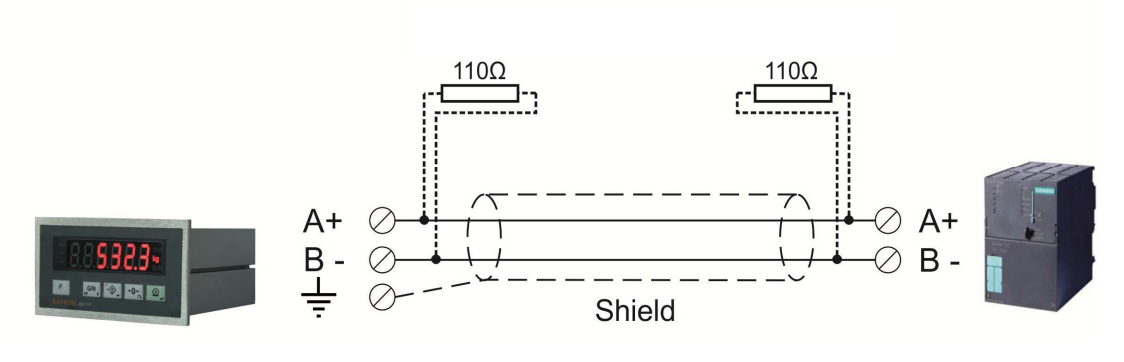

Şekil 4.8 – RS 485 seri bağlantısı

Uyarı: Kablo ekranını referans toprak ucuna bağlayınız. Uyarı: Modbus-RTU haberleşmesi yapabilmek için Indface1X haberleşmesi kesilmelidir.

BX11 Proses Terminali, Kullanım Kılavuzu, Rev. 1.8, Mayıs 2017 Sayfa 20 / 48

### Analog Çıkış Bağlantısı (sadece BX11 AN)

BX11 AN cihazı, 4 – 20 mA, 0 – 20 mA, 0 – 5 V veya 0 – 10 V analog çıkış modlarına programlanabilir.

Analog çıkış bağlantıları aşağıda Şekil 4.9 ve Şekil 4.10 ile gösterilmiştir.

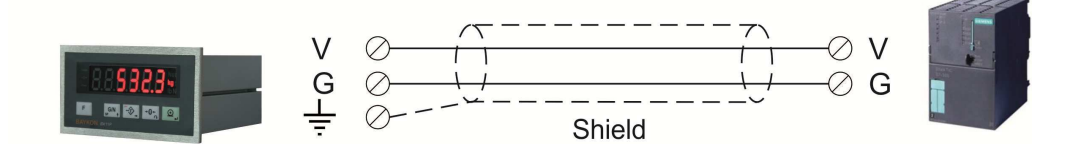

Şekil 4.9 – BX11 AN Gerilim çıkış bağlantısı

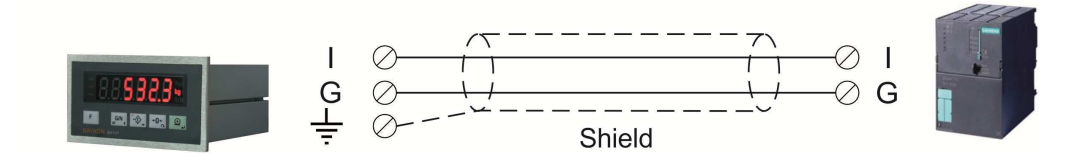

Şekil 4.10 - BX11 AN Akım çıkış bağlantısı

### Fieldbus Bağlantısı

Detaylı fieldbus bağlantı ve data yapıları için teknik kılavuza bakınız. Teknik kılavuzu cihaz ile birlikte sağlanan CD içinde bulabilirsiniz veya www.baykon.com sitesinden indirilebilirsiniz.

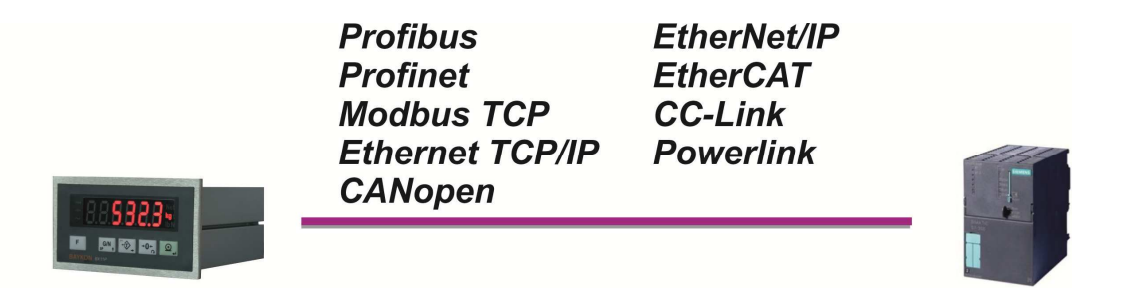

### Şekil 4.11 – Seri haberleşme bağlantısı

#### PROFIBUS Konnektörü pin şeması (DB9F)

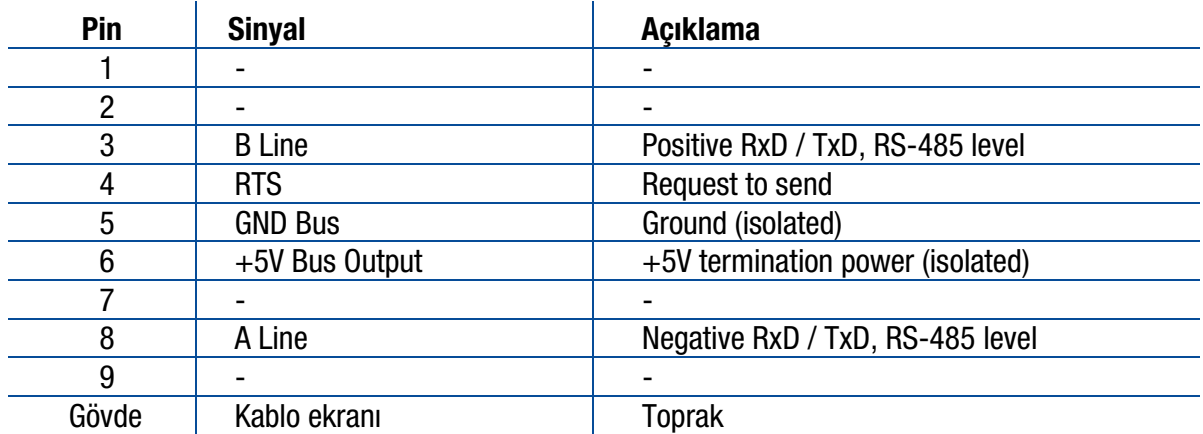

#### PROFINET, ETHERNET, ETHERNET/IP, ETHERCAT ve Powerlink Konnektörü pin şeması (RJ45)

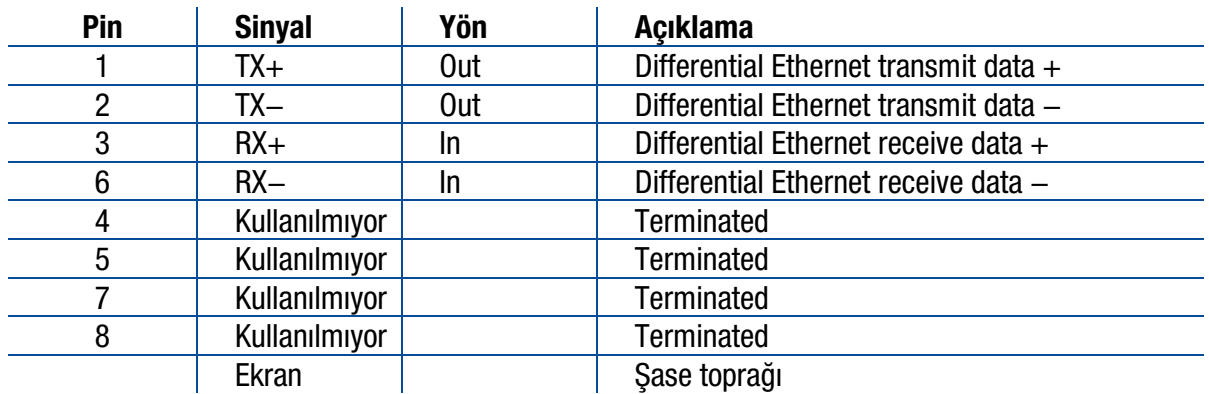

#### CANopen Konnektörü pin şeması (DB9M)

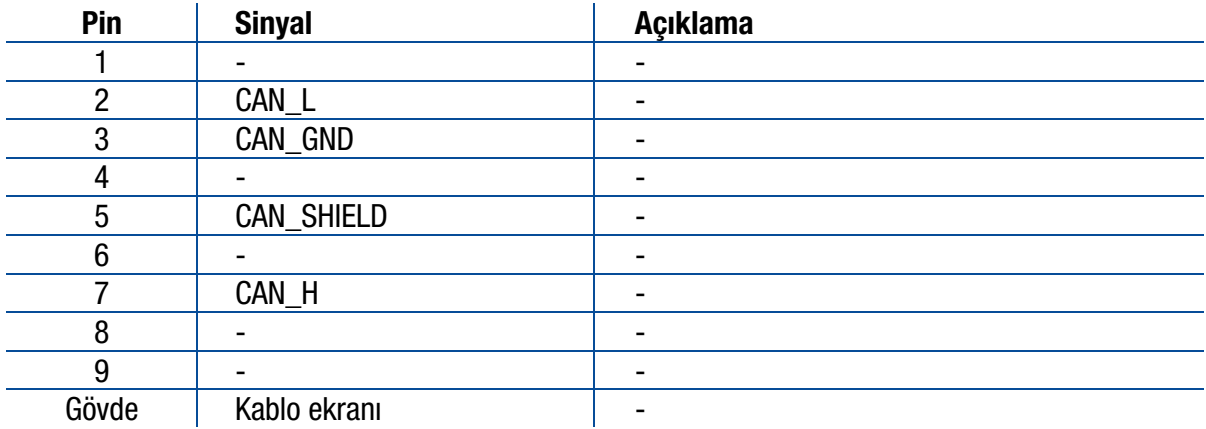

#### CC-Link Konnektörü pin şeması

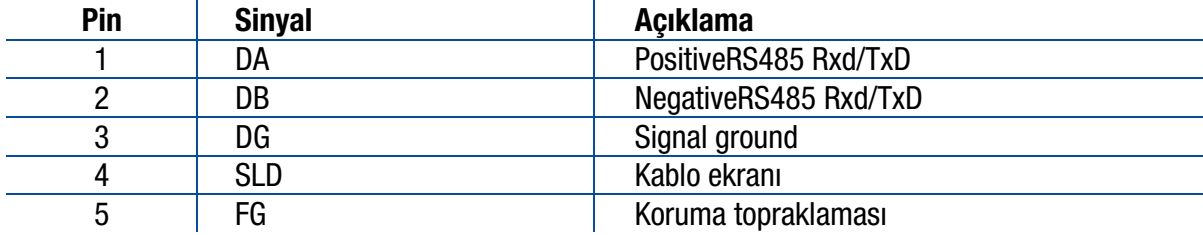

### Adım 12. Bağlantı testleri

Yaptığınız tüm bağlantıların testlerini yapın ve gerekiyorsa daha iyi performans için bağlantı arayüzüyle ilgili parametreleri değiştirebilirsiniz.

[ 9-- ] parametre grubu ile RS232, RS485 ve dijital Giriş / Çıkış testlerini yapabilirsiniz.

## 5.PROGRAMLAMA VE KALİBRASYON

Cihaz tuşlarının sağ alt tarafındaki semboller programlama esnasındaki tuşların fonksiyonlarını göstermektedir. Tuşların buradaki temel anlamları aşağıdaki tabloda özetlenmiştir.

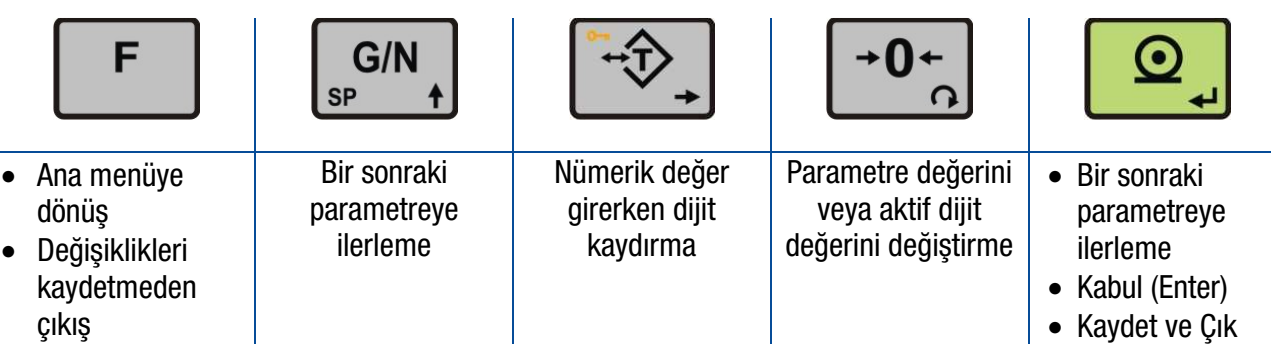

### 5.1 Programlama ve Kalibrasyon Menüsüne Giriş

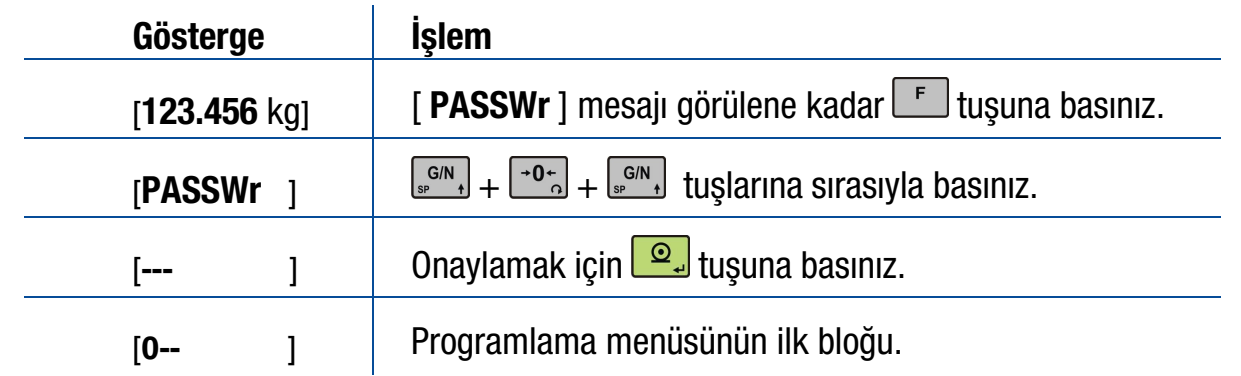

Aşağıdaki adımları takip ederek programlama ve kalibrasyon menüsüne ulaşılır.

Programlama ve Kalibrasyon menüsü [X-- ] şeklinde gösterilen ana bloklar ve alt bloklardan oluşmuştur. < ↑ > tuşuna basarak bir sonraki ana bloğa ulaşılabilir. Girmek istenilen ana blok seçildikten sonra <Enter> tuşuna basıldığında, girilen ana blok içindeki ilk alt bloğa ulaşılır ve göstergede  $[X0-$  ] mesajı çıkar.  $\langle \uparrow \rangle$  tuşuna basarak, istediğiniz alt bloğa ulaşabilir ve <Enter> tuşuna basarak seçtiğiniz alt blok içindeki ilk parametreye girebilirsiniz. Göstergede seçilen alt bloğun ilk parametresini belirten  $JXY0$  1 mesajı çıkar. Benzer şekilde  $\langle \uparrow \rangle$  tuşuna basarak bir sonraki ya da bir önceki parametreye ulaşabilirsiniz. Nümerik bir değer girmek için <Dara> tuşu ile değiştireceğiniz dijiti seçiniz ve <Sıfırlama> tuşu ile bu dijitin değerini değiştiriniz. Aşağıdaki diyagramı kullanarak teraziyi kalibre edebilir ve parametreleri ayarlayabilirsiniz.

# 5.2 Programlama ve Kalibrasyon Menüsünden Çıkış

Programlama ve Kalibrasyon menüsü içinde herhangi bir asamada iken <F> tusuna basıldığında, içinde bulunulan noktadan (parametre ya da alt blok) bir üst bloğa ulaşılır. Ana bloklardan birindeyken <F> tuşuna basıldığında ise göstergede [ SAvE ] mesajı gelir. Programlama menüsünde yapılan değişikleri hafızaya kaydetmek için <**Enter>** tuşuna, yapılan değişiklikleri cihazın enerjisi kesilene kadar saklamak için <Dara> tuşuna veya yapılan değişiklikleri dikkate almamak için < F > tuşuna basılır. Bu üç durumda da göstergede kısa bir süre [ WAit ] mesajı çıkar ve BX11 tartım menüsüne döner.

BX11 Proses Terminali, Kullanım Kılavuzu, Rev. 1.8, Mayıs 2017 Sayfa 23 / 48

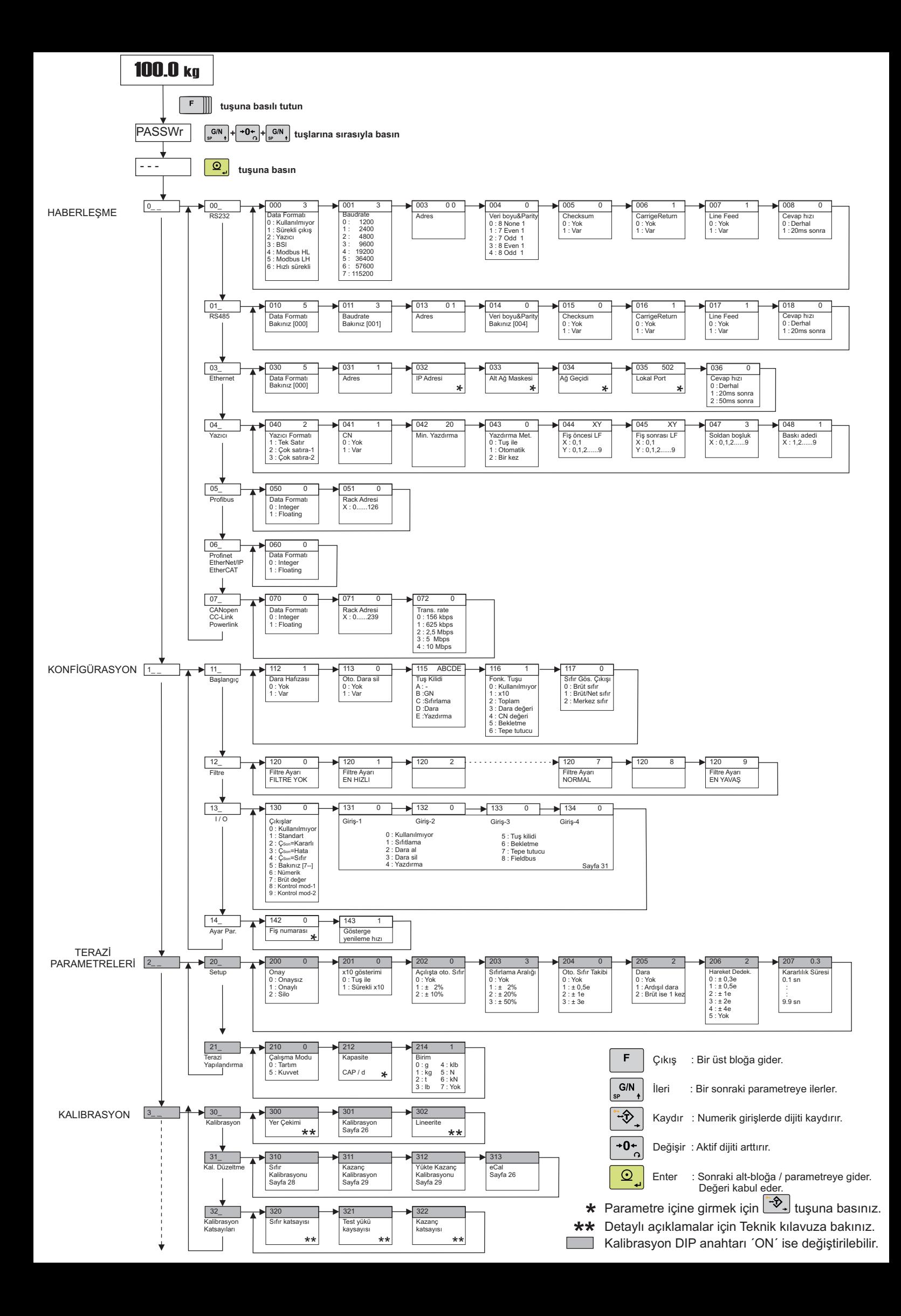

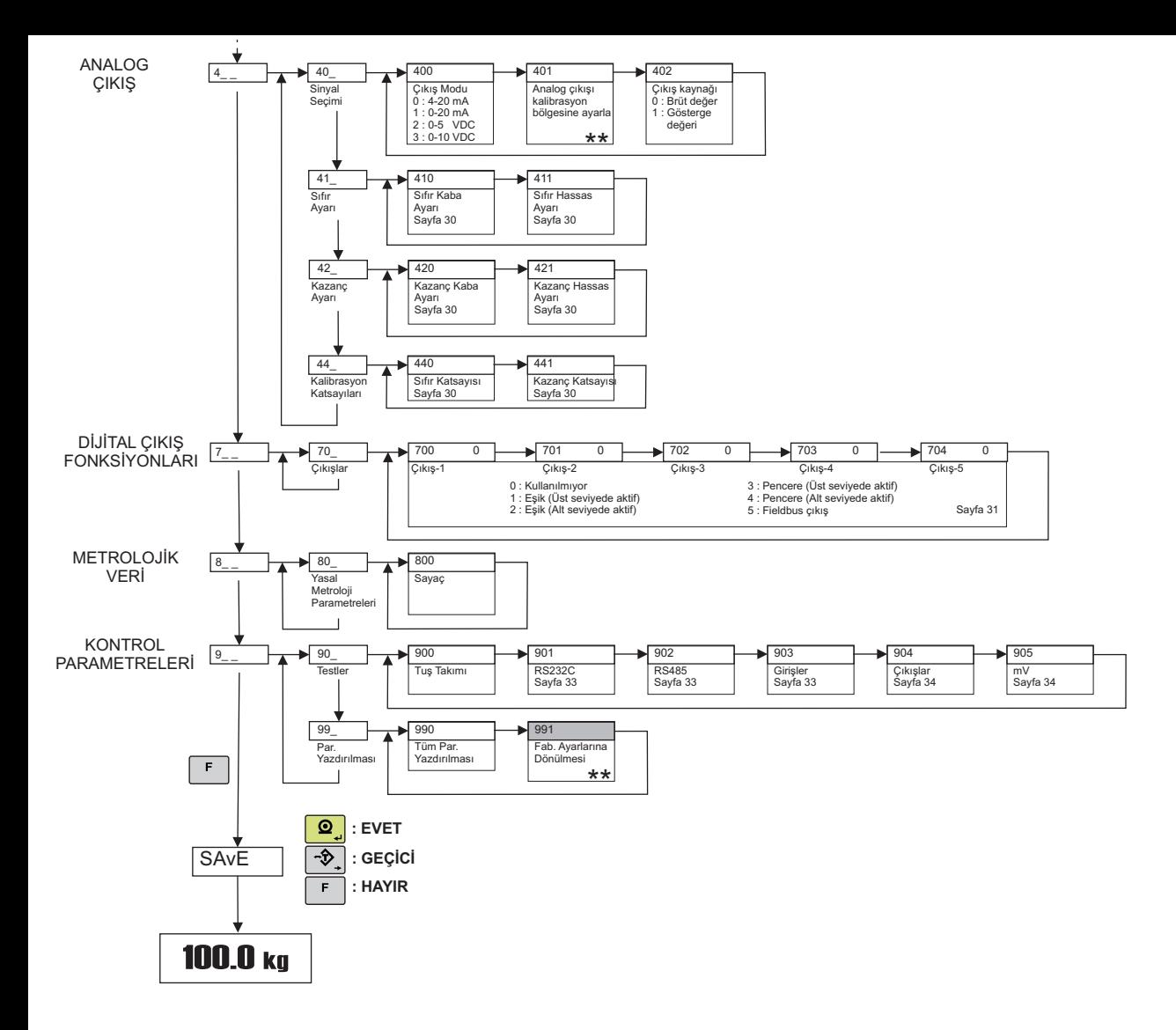

#### Kalibrasyon

### Test Yükü ile Kalibrasyon:

Kalibrasyon için 301 parametresine girerek aşağıdaki adımları uygulayınız.

- 1. Kalibrasyona başlamak için göstergede [ 301 ] görünüyorken < Enter > tuşuna basınız.
- 2. Göstergede  $\Gamma$  **ZEro.CA 1** görüldüğünde platform üzerini bosaltın ve  $\leq$  **Enter**  $\geq$  tusuna basınız.
- 3. Cihaz otomatik olarak platformun boş değerini belirlemeye başlar ve bu işlem süresince ekranda [ WAIt ] mesajı gösterilir.
- 4. **[ Load ]** mesajı görüldükten sonra, kalibrasyon için kullanılacak test ağırlığı değeri göstergede **[ XXXXXX ]** seklinde görülür. Göstergede belirtilen test ağırlığı yüklenir. Eğer, farklı bir test ağırlığı kullanılacaksa, bu test ağırlık değeri, < Dara > ve < Sıfırlama > tuşları ile girilir. Kalibrasyon için tartım kapasitesinin en az %20'si kadar bir test ağırlığı kullanılması gerekmektedir. Ancak kalibrasyonun mümkün olan en yüksek test ağırlık ile yapılması önerilir. Eğer yetersiz bir ağırlık kullanılırsa, kalibrasyon hatası meydana gelir.
- 5. Test ağırlıklarını veya ağırlığı bilinen diğer pratik yükleri terazi üzerine koyunuz.
- 6. Kazanç kalibrasyonuna başlamak için < Enter > tuşuna basınız. Kazanç ayarı yapılırken göstergede 10 saniye [ WAıt ] mesajı gösterilir.
- 7. Eğer herhangi bir hata yoksa kalibrasyon bitirilir. Aksi takdirde hata kodu gösterilir. ( Bkz. Sayfa 46 )

Not: Lineerite kalibrasyonu için Teknik Kılavuza bakınız.

#### eCal Elektronik Kalibrasyon (Test yükü kullanmadan)

Uyarı: eCal'e başlamadan önce [212] parametresinden kapasite ve taksimat değerini giriniz.

Bu parametre, tartı aletinizi herhangi bir test ağırlığı kullanmadan kalibre etmenizi sağlar. Tartı aleti kapasitesi, toplam yük hücresi ( Load Cell) kapasitesi, Load Cell çıkışı ve tartı aleti ölü yük değerleri bu kalibrasyon için ihtiyaç duyacağımız değerlerdir. Koşulların uygun olması halinde ölü yük değeri girmek yerine otomatik sıfır kalibrasyonu yapması önerilir. Giriş için < Dara > tuşuna basınız.

### [LC.CAP ] [XXXXXX]

Toplam Load Cell kapasitesi kg cinsinden < Dara > ve < Sıfırlama > tuşları ile girilir ve <Enter> tuşuna basılarak bir sonraki adıma geçilir.

Örnek: Ağırlık sistemi 4 adet 1000 kg'lık Load Cell içeriyorsa, LC.CAP = 4000 olur.

## [LC.oUt ] [XXXXXX]

Load cell sertifikasında belirtilen yük hücresi kazanç katsayısını (mV/V) < Dara > ve < Sıfırlama > tuşları ile giriniz. Eğer sistemde birden fazla load cell bulunuyorsa, yük hücrelerinin ortalama kazanç katsayısı hesaplanır ve girilir. < Enter > tuşuna basarak sonraki adıma geçiniz.

Örnek: 4 load cell'li bir sistemde load cell'lere ait çıkış değerleri: LC1: 2.0010, LC2: 1.9998, LC3:1.9986 ve LC4:2.0002 ise ortalama değer: LC output =  $(2.0010 + 1.9998 + 1.9986 + 2.0002) \div 4 = 1.9999$  mV/V.

### [ZEr.AdJ] [XXXXXX]

< Enter > tuşuna basılarak sıfır kalibrasyonu yapılır.

Göstergede yaklaşık 10 saniye [WAıt] mesajı belirdikten -bu sırada tartı aletinin boş ve kararlı olmasına dikkat edilmelidir. Eğer herhangi bir hata yoksa kalibrasyon bitirilir. Aksi takdirde hata kodu gösterilir. ( Bkz. Sayfa 46 )

Bir sebeple Sıfır kalibrasyonu yapılamaması halinde, ölü yük değeri tahmini olarak girilir. Bu işlem için < G/N > tuşuna basılarak [PrE-Ld] adımına geçilir.

## [PrE-Ld] [XXXXXX]

Ölü yük değerini < Dara > ve < Sıfırlama > tuşları ile giriniz ve < Enter > tuşuna basarak sonraki adıma geçiniz.

Not: Ölü yük değeri tahmini olarak girildiği için, terazi boşaldığında sıfır değerini göstermeyecektir. Terazinin sıfır değerini düzeltmek için **[ 310 ]** parametresinden sıfır ayarı yapınız.

### 5.3 Kalibrasyon Menüsüne Hızlı Erişim

Cihaz, servis teknisyenlerine zaman kazandırmak için kalibrasyon menüsüne hızlı erişim özelliğine sahiptir. Sadece kalibrasyon ayarı gerektiğinde kalibrasyon parametrelerine hızlı erişim için aşağıdaki adımları takip ediniz.

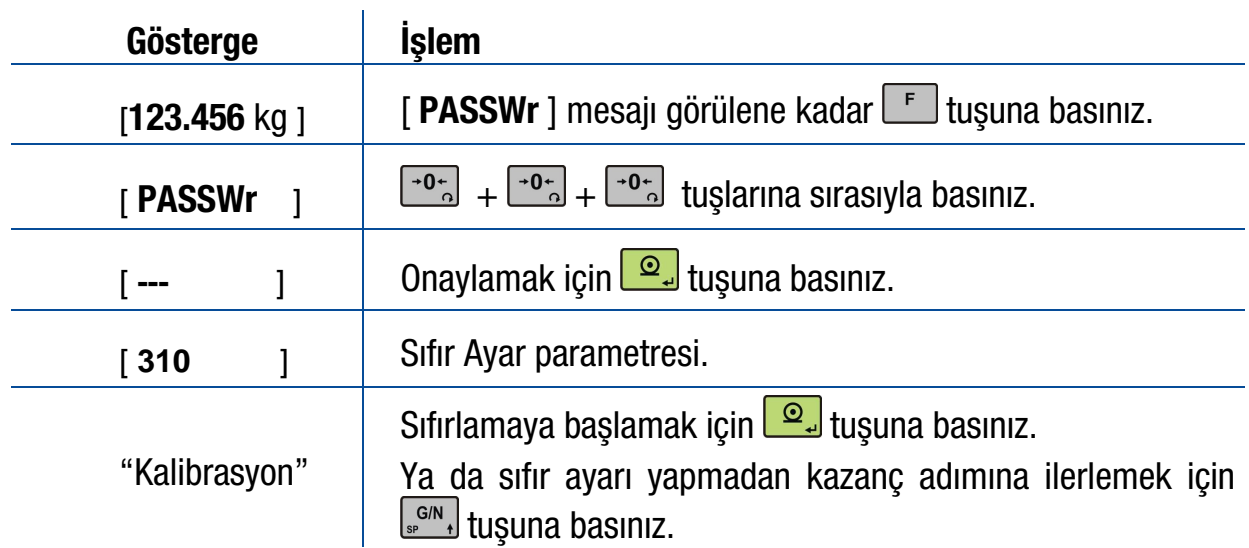

### [31-] Kalibrasyon Düzeltme Parametreleri

Bu bölümde sadece sıfır ya da kazanç ayarları yapılabilir. Böylece tüm kalibrasyon sürecini tekrarlamaya gerek kalmaz.

### [310 ] Sıfır Kalibrasyonu

Bu parametre sadece sıfır ayarını yenilemek içindir.

- 1. Sıfır kalibrasyonuna başlamak için göstergede [ 310 ] görünüyorken < Enter > tuşuna basınız.
- 2. Göstergede [ ZEro.CA ] görüldüğünde platform üzerini bosaltın ve < Enter > tusuna basınız.
- 3. Cihaz otomatik olarak platformun boş değerini belirlemeye başlar ve bu işlem süresince ekranda [ WAIt ] mesajı gösterilir.
- 4. Eğer herhangi bir hata yoksa kalibrasyon bitirilir. Aksi takdirde hata kodu gösterilir. ( Bkz. Sayfa 46 )

### [311 ] Kazanç Kalibrasyon Ayarı

Bu parametre ile cihazın kazanç ayarı yenilenir.

- 1. Kalibrasyona başlamak için göstergede [ 311 ] görünüyorken < Enter > tuşuna basınız.
- 2. **[ Load ]** mesajı görüldükten sonra, kalibrasyon için kullanılacak test ağırlığı değeri göstergede [ XXXXXX ] şeklinde görülür. Göstergede belirtilen test ağırlığı yüklenir. Eğer, farklı bir test ağırlığı kullanılacaksa, bu test ağırlık değeri, < Dara > ve < Sıfırlama > tuşları ile girilir. Kalibrasyon için tartım kapasitesinin en az %20'si kadar bir test ağırlığı kullanılması gerekmektedir. Ancak kalibrasyonun mümkün olan en yüksek test ağırlık ile yapılmasını önerilir. Eğer yetersiz bir ağırlık kullanılırsa, kalibrasyon hatası meydana gelir.
- 3. Test ağırlıklarını veya ağırlığı bilinen diğer pratik yükleri terazi üzerine koyunuz.
- 4. Kazanç kalibrasyonuna başlamak için < Enter > tuşuna basınız. Kazanç ayarı yapılırken göstergede 10 saniye [ WAıt ] mesajı gösterilir.
- 5. Eğer herhangi bir hata yoksa kalibrasyon bitirilir. Aksi takdirde hata kodu gösterilir. ( Bkz. Sayfa 46 )

### [312 ] Yükte Kazanç Kalibrasyon Ayarı

Bu adımda yük altındaki bir tartı aletinin mevcut yükünü kaldırmadan ve sadece kalibrasyon için gerekli ağırlığın yüklenmesiyle yapılan kazanç ayarıdır. Bu parametre özellikle boş olmayan ve yükün boşaltılma güçlüğü olan tankların kazanç kalibrasyonunda önemli kolaylık sağlar.

- 1. Kalibrasyona başlamak için göstergede  $\lceil 312 \rceil$  görünüyorken  $\lt$  **Enter**  $\gt$  tuşuna basınız.
- 2. Göstergede [ T.ZEro ] görüldüğünde mevcut yükü tespit ederek geçici sıfır bölgesini belirlemek için  $<$  Enter  $>$  tusuna basınız.
- 3. Geçici sıfır ayarı yapılırken ekranda [ WAIt ] mesajı görülecektir.
- 4. [ Load ] mesajı görüldükten sonra kalibrasyon için kullanılacak test ağırlığı değeri göstergede **[ XXXXXX ]** seklinde görülür. Göstergede belirtilen test ağırlığı yüklenir. Eğer farklı bir test ağırlığı kullanılacaksa, bu test ağırlık değeri, < Dara > ve < Sıfırlama > tuşları ile girilir.
- 5. Test ağırlıklarını veya ağırlığı bilinen diğer pratik yükleri terazi üzerine koyunuz.
- 6. Kazanç kalibrasyonuna başlamak için < Enter > tuşuna basınız. Kazanç ayarı yapılırken göstergede 10 saniye [ WAIt ] mesajı gösterilir.
- 7. Eğer herhangi bir hata yoksa kalibrasyon bitirilir. Aksi takdirde hata kodu gösterilir. ( Bkz. Sayfa 46 )

### Analog Çıkış (Sadece BX11 AN)

Analog çıkışı, kalibrasyon işleminden sonra otomatik olarak kalibre edilir. Analog çıkış, aşağıdaki parametre grubu ile yeniden ayarlanabilir.

### [410] Sıfır Kaba Ayarı

Analog sinyal seviyesi  $\lt$  Sifirlama  $>$  tuşu ile artırılarak ya da  $\lt$  Dara  $>$  tuşu ile azaltılarak kaba sıfır ayarı yapılır.

#### [411] Sıfır Hassas Ayarı

Analog sinyal seviyesi  $\langle$  Sifirlama  $>$  tuşu ile artırılarak ya da  $\langle$  Dara  $>$  tuşu ile azaltılarak hassas sıfır ayarı yapılır.

#### [420] Kazanç Kaba Ayarı

Terazi üzerine ayrıca yük konmaksızın tam kapasite değeri referans olarak alınır ve  $\epsilon$  Sifirlama > tusuna basilarak analog sinyal seviyesi artırılarak ya da  $\epsilon$  Dara > tusuna basılarak analog sinyal seviyesi azaltılarak kaba yük ayarı yapılır.

### [421] Kazanç Hassas Ayarı

Terazi üzerine ayrıca yük konmaksızın tam kapasite değeri referans olarak alınır ve  $\epsilon$  Sifirlama > tuşuna basılarak analog sinyal seviyesi artırılarak ya da  $\epsilon$  Dara > tuşuna basılarak analog sinyal seviyesi azaltılarak hassas yük ayarı yapılır.

#### [440] Sıfır Katsayısı

Bu katsayı analog çıkışın sıfır kalibrasyon noktasını tanımlar. Yeni değeri  $\langle$  Dara  $\rangle$  ve  $\le$ Sifirlama > tuşları ile giriniz ve  $\le$  Enter > tuşuna basarak sonraki parametreye geçiniz.

#### [441] Kazanç Katsayısı

Bu katsayı analog çıkısın kazanç kalibrasyon noktasını tanımlar. Yeni değeri  $\langle$  Dara  $\rangle$  ve  $\le$ Sifirlama > tusları ile giriniz ve  $\le$  Enter > tusuna basarak sonraki parametreve geçiniz.

#### [13- ] Paralel Giriş ve Çıkış Parametreleri

BX11 indikatörü 4 adet paralel Giriş ve 5 adet paralel Çıkış'a sahiptir.

#### [130 0 ] Çıkışlar

Çıkışlar, çift yönlü çalışmaya uygundur ve göstergedeki ağırlık değerine ( Net ise net değere, Brüt ise brüt değere) göre çalışırlar. Ancak, son çıkışın "Hata" olarak çalışmasında brüt ağırlık dikkate alınır.

0 : Yok.

1 : (Çıkış 1 = Sp1 ), (Çıkış 2 = Sp2), (Çıkış 3 = Sp3), (Çıkış 4 = Sp4 ), (Çıkış 5 = Sp5 )

- 2 : (Cikis  $1 = Sp1$ ), (Cikis  $2 = Sp2$ ), (Cikis  $3 = Sp3$ ), (Cikis  $4 = Sp4$ ), (Cikis  $5 =$ Kararlı)
- 3 : (Çıkış  $1 = Sp1$ ), (Çıkış  $2 = Sp2$ ), (Çıkış  $3 = Sp3$ ), (Çıkış  $4 = Sp4$ ), (Çıkış  $5 = Hata$ )
- 4 : (Çıkış 1 = Sp1 ), (Çıkış 2 = Sp2), (Çıkış 3 = Sp3), (Çıkış 4 = Sp4 ), (Çıkış 5 = Gerçek sıfır)
- 5 : Fonksiyonel çıkışlar ( [ 7-- ] parameter grubu ile ilişkilidir.)
- 6 : Gösterge değerinin gerçek değerine göre dijital çıkış
- 7 : Brüt değere göre dijital çıkış
- 8 : Kontrol modu-1
- 9 : Kontrol modu-2

### [131 0] Giriş 1

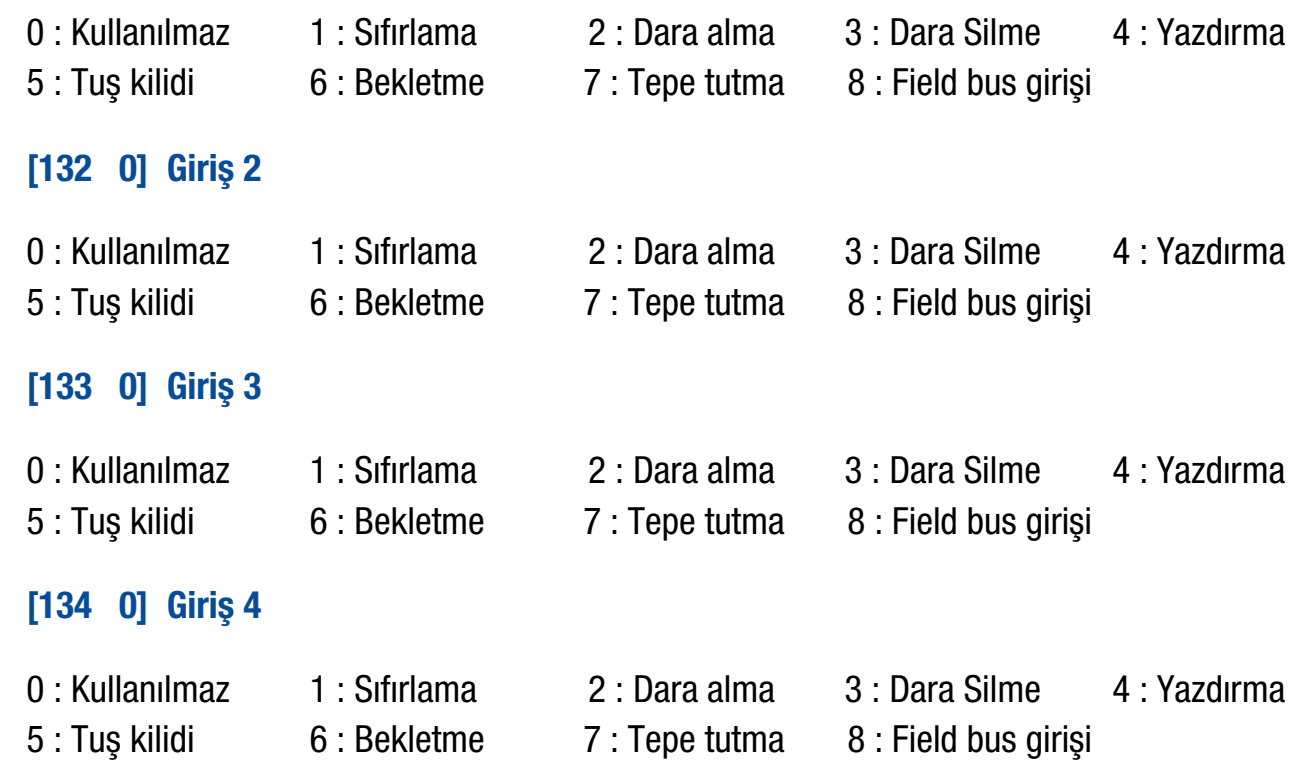

### [70- ] Dijital Çıkış Fonksiyonları

Bu blokdaki özelliklerin kullanılabilmesi için [ 130 ] parametresinin '5' olarak seçilmis olması gerekir, aşağıdaki tabloda gösterilen fonksiyonlar için dijital çıkışlar programlanır.

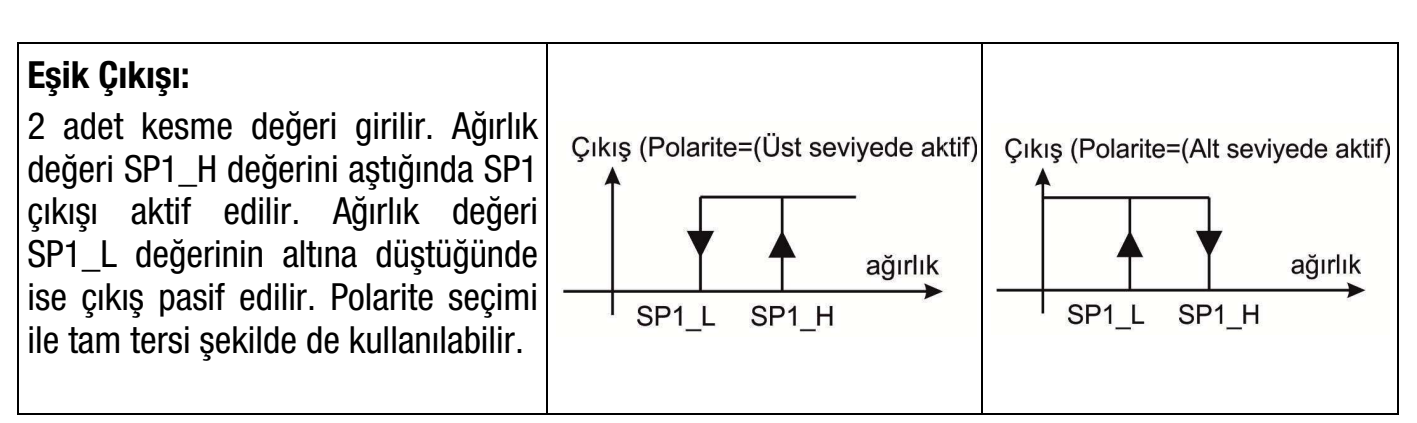

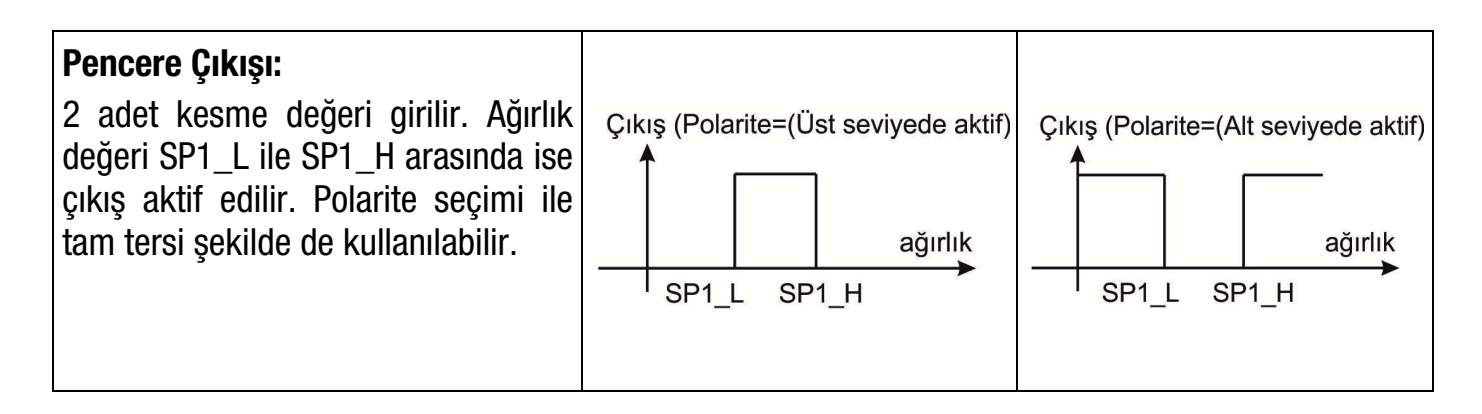

Tablo 5.1 – Dijital çıkış fonksiyonları

### [700 0] Çıkış 1

Çıkış fonksiyonları ile ilgili açıklamalar Tablo 5.1'de gösterilmiştir.

- 0 : Yok
- 1 : Eşik (Üst seviyede aktif)
- 2 : Eşik (Alt seviyede aktif)
- 3 : Pencere (Üst seviyede aktif)
- 4 : Pencere (Alt seviyede aktif)
- 5 : Fieldbus çıkış

### [701 0] Çıkış 2

Çıkış fonksiyonları ile ilgili açıklamalar Tablo 5.1'de gösterilmiştir.

- 0 : Yok
- 1 : Eşik (Üst seviyede aktif)
- 2 : Eşik (Alt seviyede aktif)
- 3 : Pencere (Üst seviyede aktif)
- 4 : Pencere (Alt seviyede aktif)
- 5 : Fieldbus çıkış

### [702 0] Çıkış 3

Çıkış fonksiyonları ile ilgili açıklamalar Tablo 5.1'de gösterilmiştir.

- 0 : Yok
- 1 : Eşik (Üst seviyede aktif)
- 2 : Eşik (Alt seviyede aktif)
- 3 : Pencere (Üst seviyede aktif)
- 4 : Pencere (Alt seviyede aktif)
- 5 : Fieldbus çıkış

### [703 0] Çıkış 4

Çıkış fonksiyonları ile ilgili açıklamalar Tablo 5.1'de gösterilmiştir.

- 0 : Yok
- 1 : Eşik (Üst seviyede aktif)
- 2 : Eşik (Alt seviyede aktif)
- 3 : Pencere (Üst seviyede aktif)
- 4 : Pencere (Alt seviyede aktif)
- 5 : Fieldbus çıkış

### [704 0] Çıkış 5

Çıkış fonksiyonları ile ilgili açıklamalar Tablo 5.1'de gösterilmiştir.

- 0 : Yok
- 1 : Eşik (Üst seviyede aktif)
- 2 : Eşik (Alt seviyede aktif)
- 3 : Pencere (Üst seviyede aktif)
- 4 : Pencere (Alt seviyede aktif)
- 5 : Fieldbus çıkış

### Testler ve Hata Giderme

Test ölçümleri ve hata düzeltme işlemleri aşağıda sırasıyla belirtilmiştir.

### RS 232C Seri Port Testi

[901] parametresine giriniz ve RS232 portunun RXD ile TXD pinlerini kısa devre ediniz.  $\epsilon$  Sifirlama > tuşuna her basışınızda harfleri sırasıyla çift görüyor iseniz cihazın seri portu çalışıyor demektir.

### RS 485 Seri Port Testi

[902] parametresine giriniz. < Sıfırlama > tuşuna her bastığınızda harfler sırasıyla seri porttan gönderilir ve displayde gösterilir. Seri girişe gelen nümerik bilgiler ise hemen yanındaki dijitte gösterilir.

### Dijital Giriş Testi

[903] parametresine giriniz. [I X Y] mesajı displayde görünür.

 $\epsilon$  Sifirlama > tuşuna basarak Y basamağından ilgili dijital girişi seçiniz. X basamağında ise dijital girişin o anki lojik durumunu belirtir.

### Dijital Çıkış Testi

[904] parametresine giriniz. [o X Y] mesajı displayde görünür.

 $\epsilon$  Sıfırlama > tuşuna basarak Y basamağından ilgili dijital çıkışı seçiniz.  $\epsilon$  Dara > tuşuna basarak dijital çıkışın lojik durumunu değiştirebilirsiniz. X basamağından ise çıkışın lojik durumunu görebilirsiniz.

### Yük hücresi girişinin mV ölçüm testi

Yük hücresi sinyal seviyesinin Avometre ile ölçümü kurulumdan sonra oldukça zordur. [905] test parametresi ile yük hücresi kablolarına müdahale etmeden ölçüm değerini görebilirsiniz.

# 6.ANALOG ÇIKIŞ ( SADECE BX11 AN )

BX11 AN cihazı, 4–20 mA, 0–20 mA, 0–5 V veya 0–10 V analog çıkış modlarına programlanabilir. Analog çıkış, kalibrasyon sonrası tartım aralığına otomatik olarak ayarlanır. Çift yönlü kullanımda, analog çıkışın orta değeri sıfır yüküne ayarlanır. Manuel analog çıkış ayarına [ 4-- ] parametre grubundan ulaşabilirsiniz.

Analog çıkış değeri, brüt ağırlık değerine göre çalışmaktadır ve Analog çıkış sinyali aşağıda açıklandığı gibi çalışır.

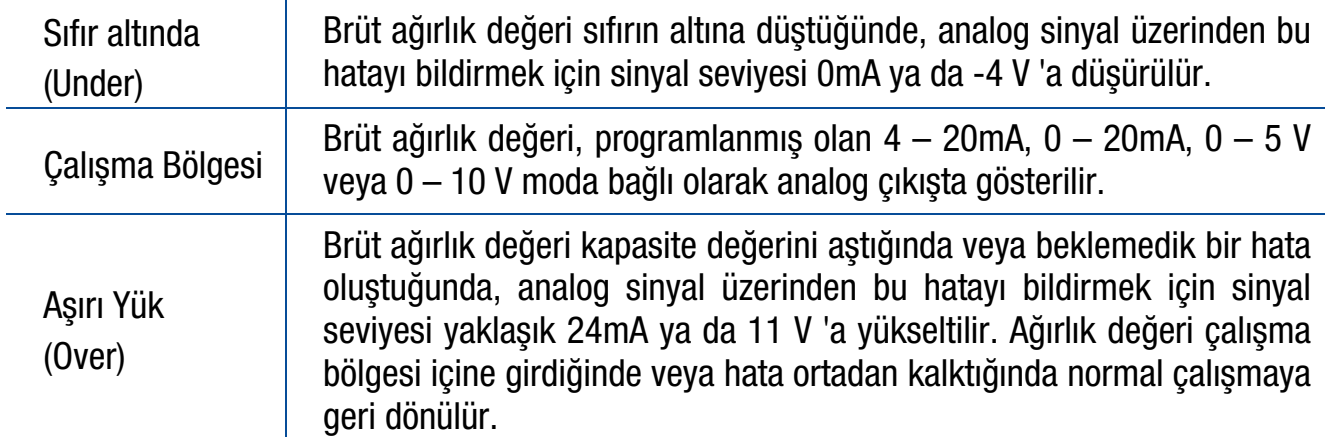

Analog çıkış, brüt ağırlık değeri çalışma bölgesi dışında olduğunda veya göstergede herhangi bir hata gösterimi olması halinde aşağıda verilen tabloya göre davranır.

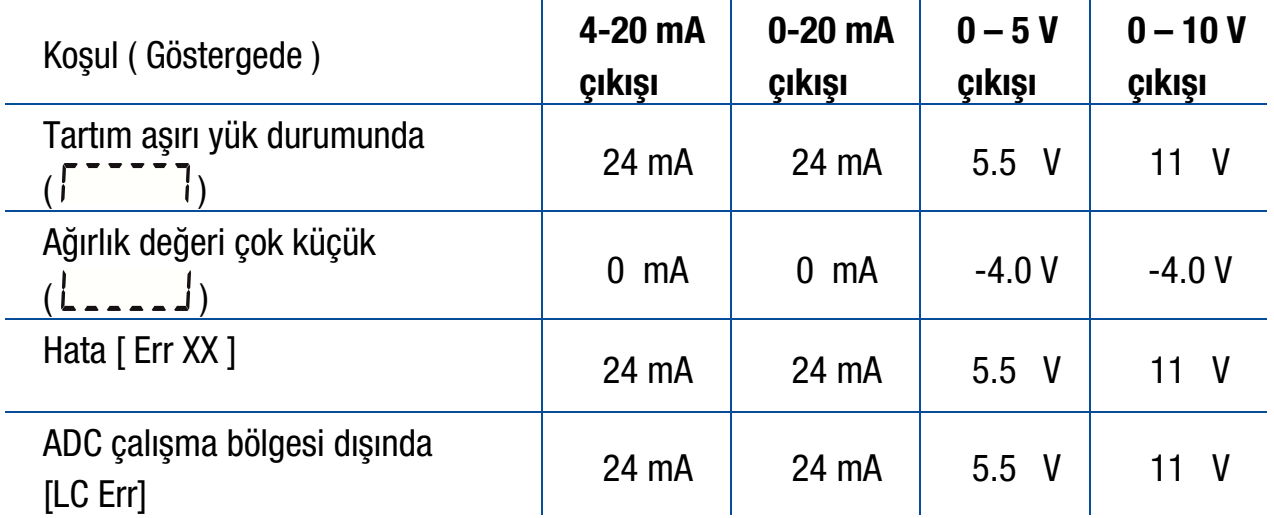

Yukarıda gösterilen hata bilgileri, PLC tarafından hata durumlarının takibi için kullanılabilir.

# 7.RS232C VE RS485 BİLGİ ÇIKIŞLARI

Bu bölümde seri portlarda kullanılan değişik data yapıları gösterilmiştir.

### 7.1 Sürekli Bilgi Çıkışı Yapısı

Sürekli bilgi çıkışı seçildiğinde, BX11 cihazı aşağıda verilen formatta bilgiyi sürekli olarak gönderir. Sürekli bilgi çıkışı esnasında BX11'e P (yazdırma), Z (sıfırlama), T (dara alma) ya da C (dara silme) harfleri cihaza ASCII komut olarak gönderildiğinde ilgili tuşlarına basılmış gibi işleme alınır.

Veri formatında yer alan CHK(Checksum), CR (Carriage return) ve LF (Line feed) kodları isteğe bağlı olarak "gönderilir" veya "gönderilmez" seklinde programlanabilir. Detaylı açıklamalar için lütfen Teknik kılavuza bakınız.

Data formatı aşağıdaki gibidir:

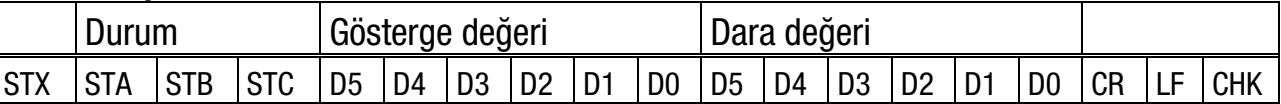

STA, STB ve STC byte açıklamaları aşağıda verilmiştir:

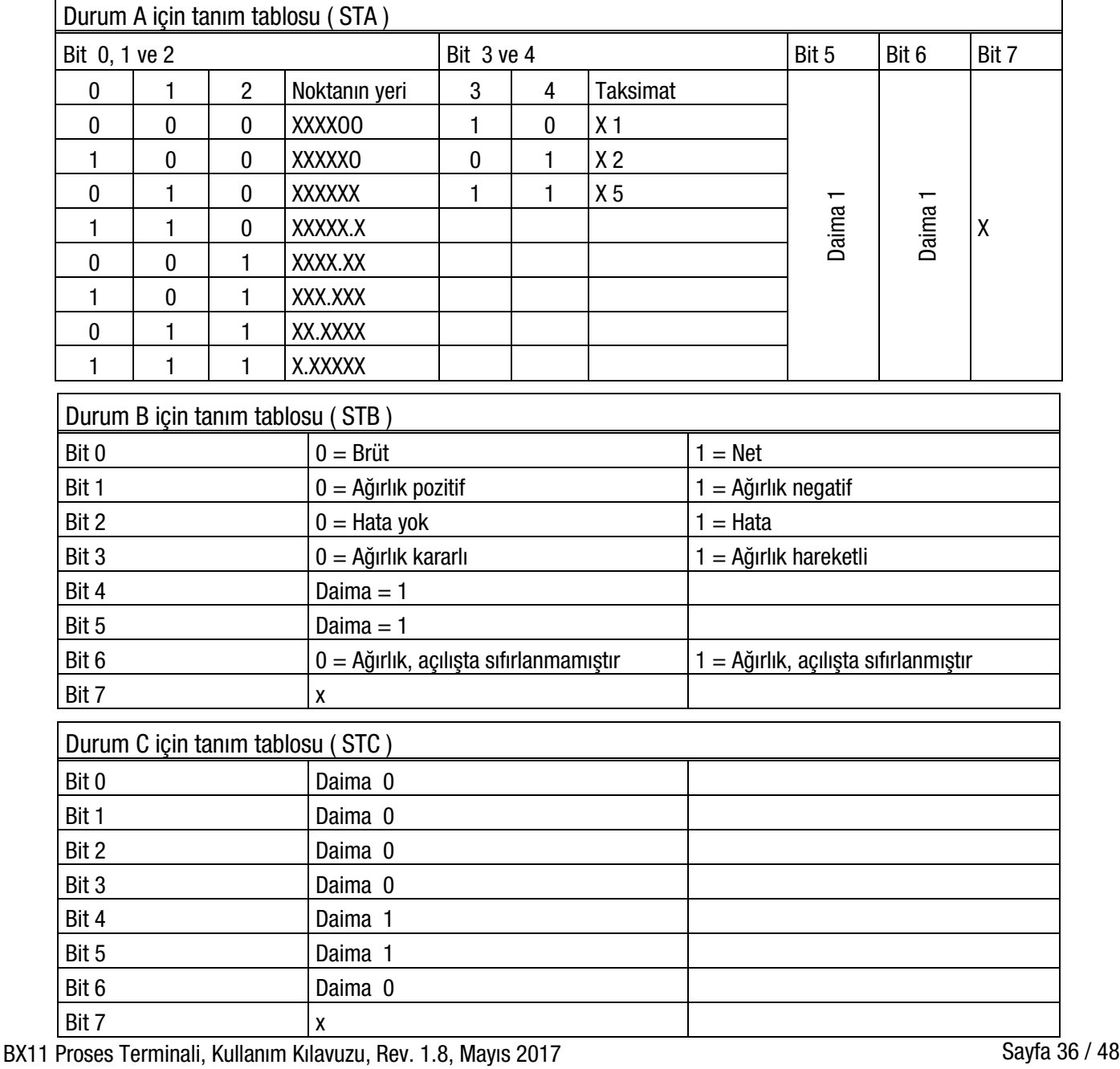

 $CHK (Checksum) = 0 - (STX + STATUS A + ... + LF)$ Hata Mesajları: UNDER, OVER, A.OUT, L-VOLT, H-VOLT mesajları "gösterge değeri" alanında gösterilir.

Not: Ağırlık değeri sağa dayalı olarak gösterilir ancak hata mesajları sola dayalı olarak gösterilir.

Önemli: CR ve LF gönderimi Baykon Remote Gösterge için aktif edilmelidir.

### 7.2 Hızlı Sürekli Bilgi Çıkışı Yapısı

Hızlı sürekli bilgi çıkışında, "Gösterge ağırlık" bilgisi gönderilir ve yüksek hız gerektiren prosesler için kullanılır. Hızlı sürekli bilgi çıkışının hızı, programlanan baud rate hızı ile doğru orantılıdır. Yüksek hız gerektiren uygulamalar için yüksek baud rate kullanılmalıdır.

Hızlı sürekli bilgi çıkışı esnasında BX11'e P (yazdırma), Z (sıfırlama), T (dara alma) ya da C (dara silme) harfleri cihaza ASCII komut olarak gönderildiğinde ilgili tuşlarına basılmış gibi işleme alınır. Veri formatında yer alan CR (Carriage return) ve LF (Line feed) kodları isteğe bağlı olarak "gönderilir" veya "gönderilmez" seklinde programlanabilir.

Hızlı sürekli bilgi çıkışı veri formatı; [STX][Durum][İşaret][Ağırlık Değeri][CR][LF]

Örnekler :

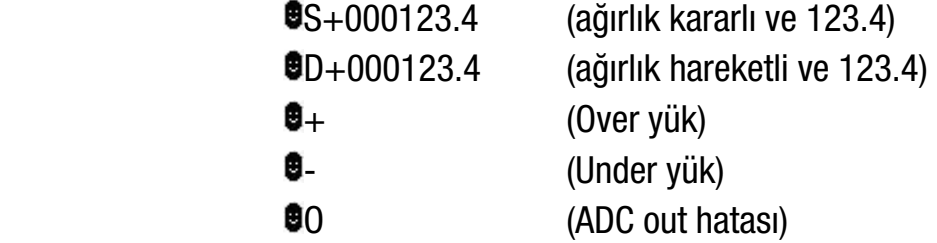

### 7.3 Yazıcı Modu

Yazdırma modunda veri çıkışı formatı, parametre **[ 04- ]** grubundan 3 farklı tip şeklinde seçilebilir. Sadece sürekli bilgi çıkış yapıları aynı anda birden fazla seri çıkış için programlanabilir.

#### Tek Satıra Yazdırma

 $\epsilon$ Enter $>$  tusuna basıldığında asağıdaki formatta veriler tek satır halinde gönderilir;

**CN: 21 G: 3.000kg T: 1.000kg N: 2.000kg** 

### Çoklu Satıra Yazdırma

<Enter> tuşuna basıldığında aşağıdaki formatta veriler çoklu satır halinde gönderilir. Fiş yapısı, yazıcı parametrelerinden ayarlanabilir.

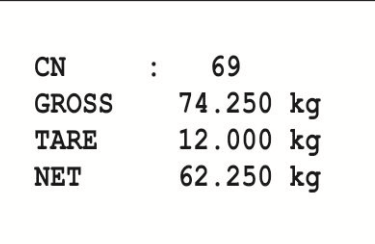

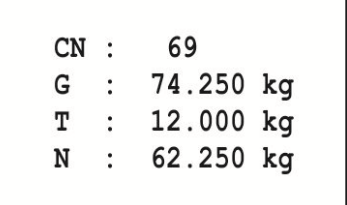

Çok Satıra Yazdırma-1 Çok Satıra Yazdırma-2

### 7.4 BSI Protokolü

Yeni nesil BAYKON cihazları, fonksiyonel özelliklerine bağlı olarak BSI (Baykon Serial Interface) protokolüne sahiptirler. Bu basit data formatı ile proses kontrol veya dönüştürme uygulamalarında PC ve PLC gibi ekipmanlar için güvenilir ve hızlı veri akışı avantajı sağlanmaktadır. Uygulamalarınızda kullandığınız programlarda değişlik yapmaya gerek kalmadan BAYKON cihazları ile sisteminizi kolaylıkla genişletebilirsiniz. Detaylı açıklamalar için lütfen Teknik kılavuza bakınız.

### Komut Tablosu:

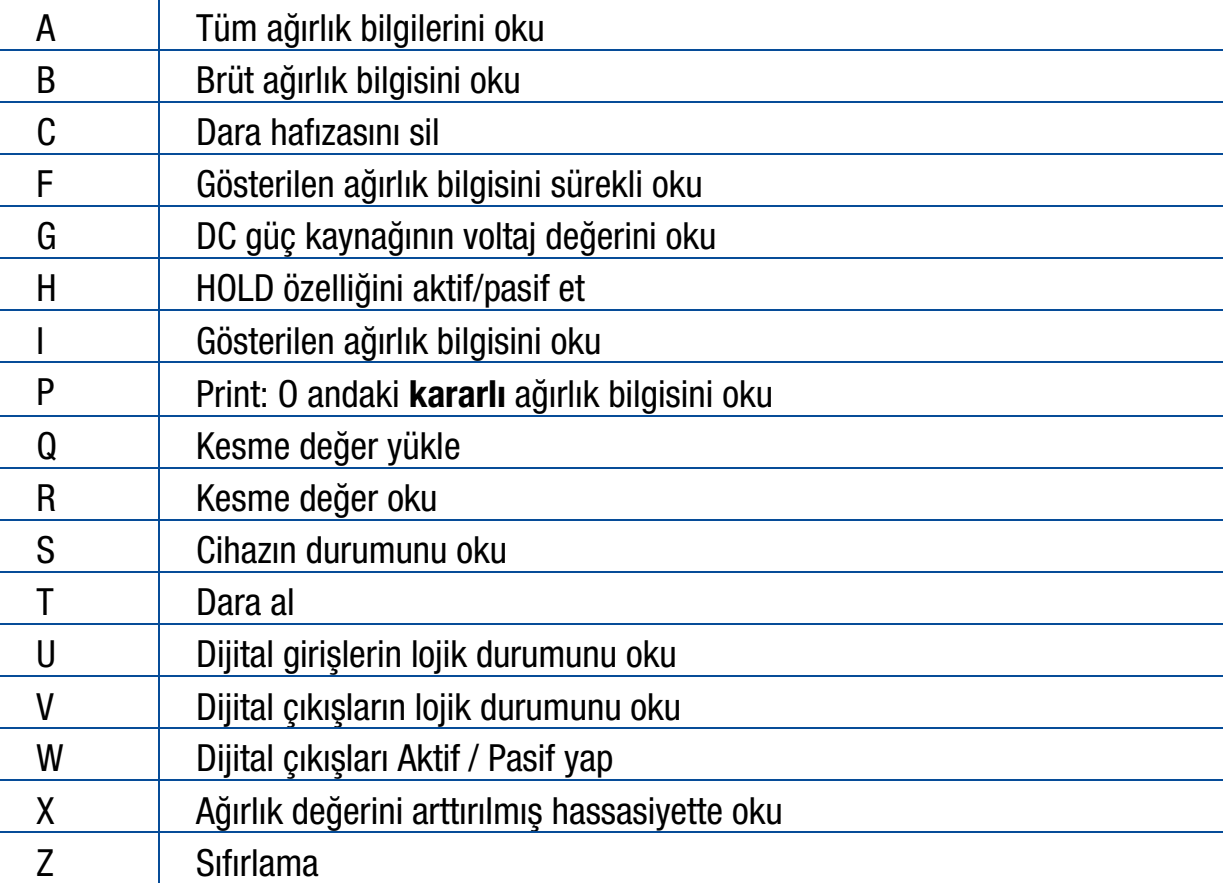

# 8.TEKNİK ÖZELLİKLERİ

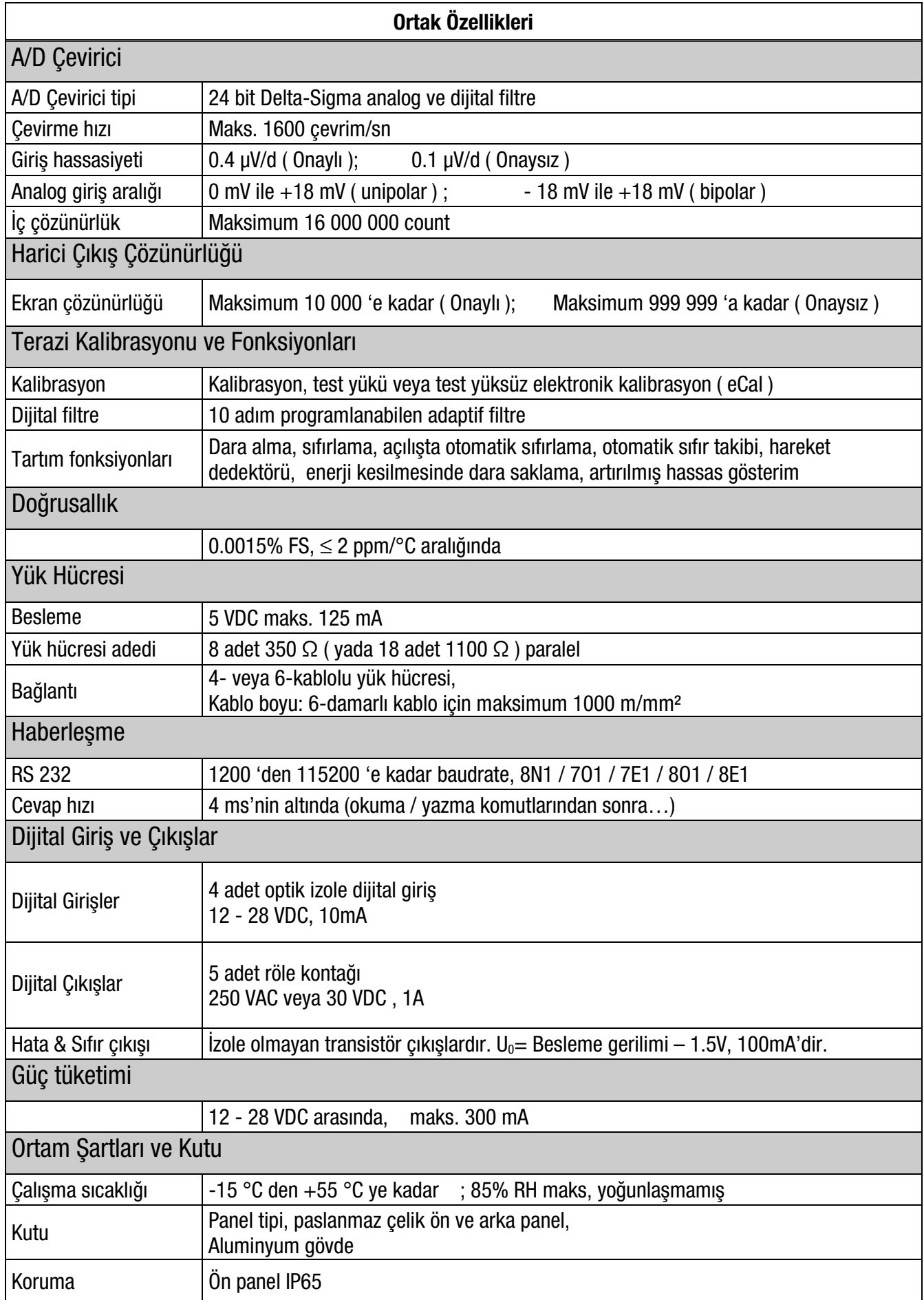

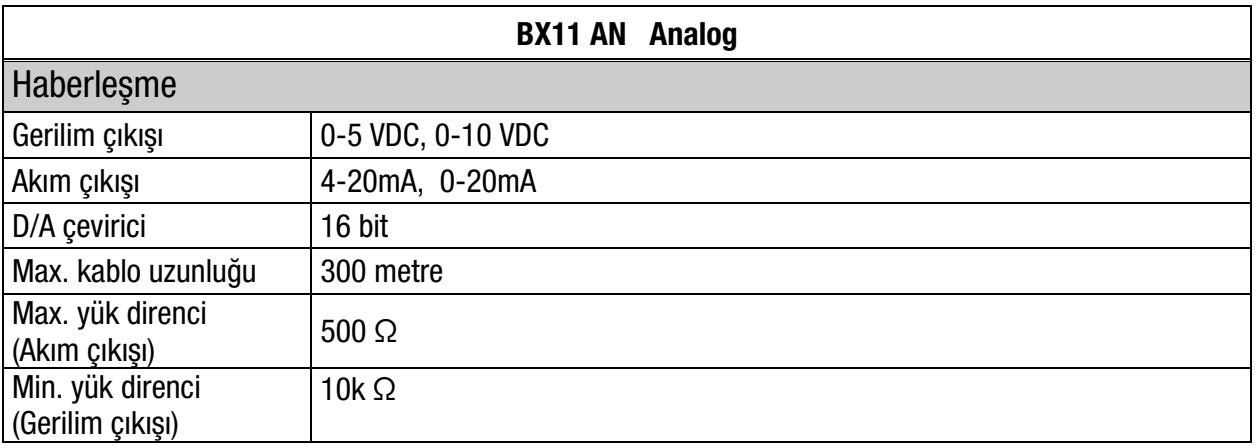

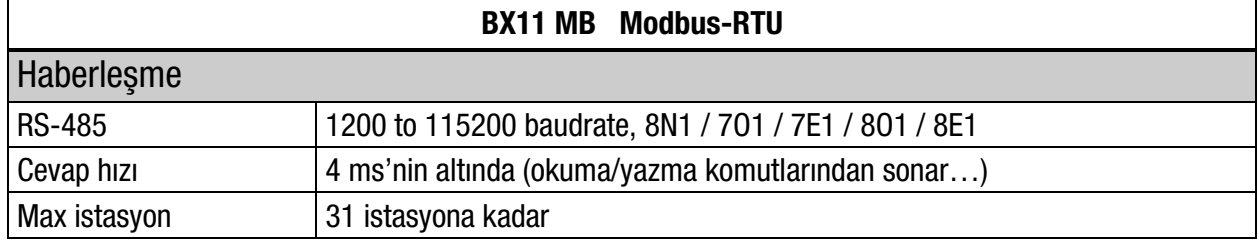

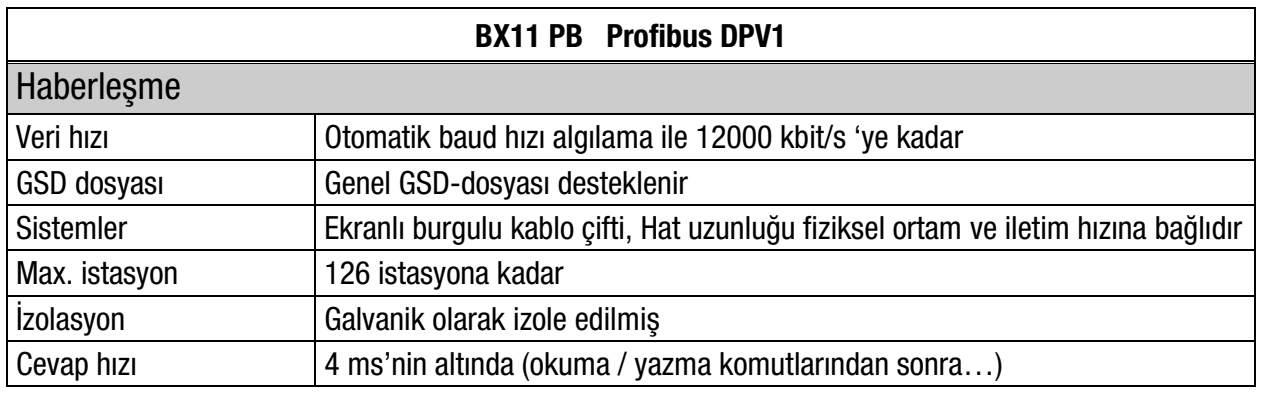

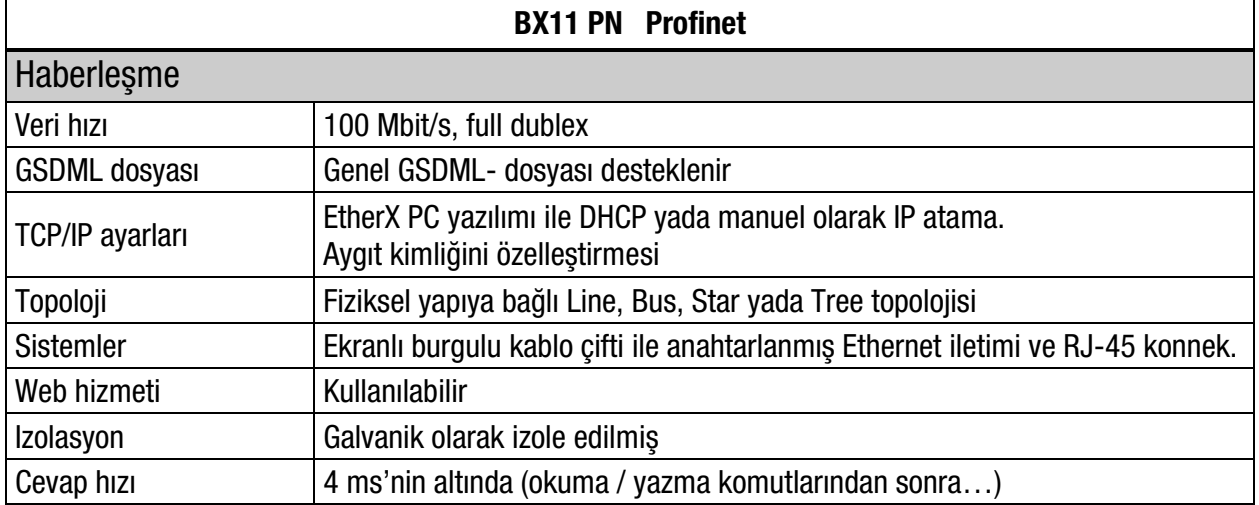

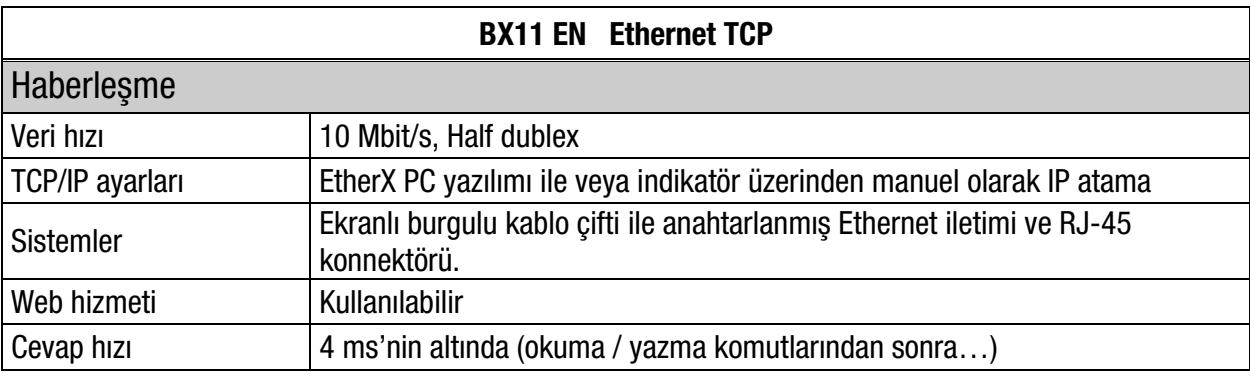

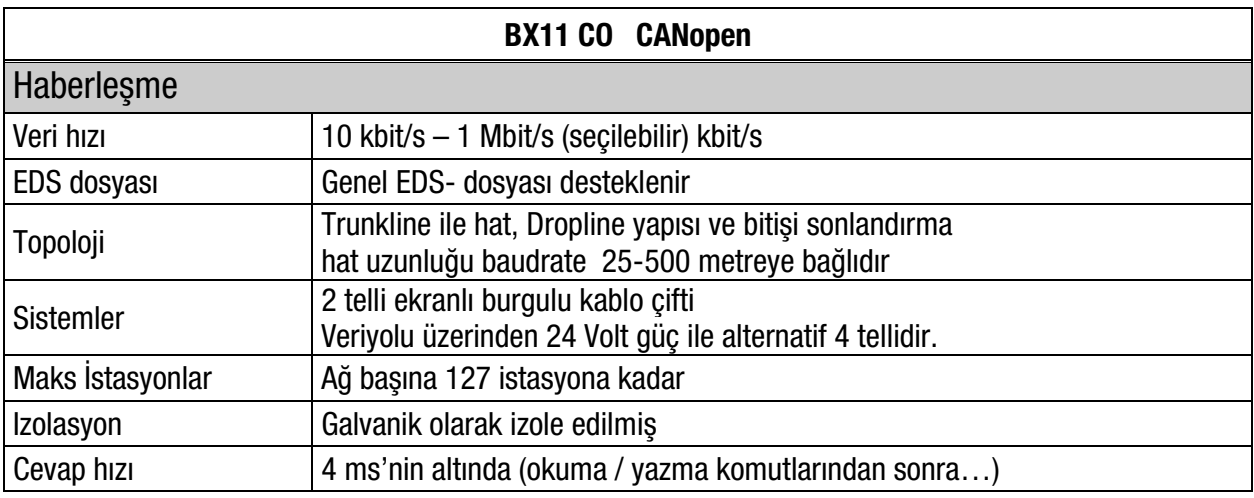

#### BX11 EI EtherNet/IP

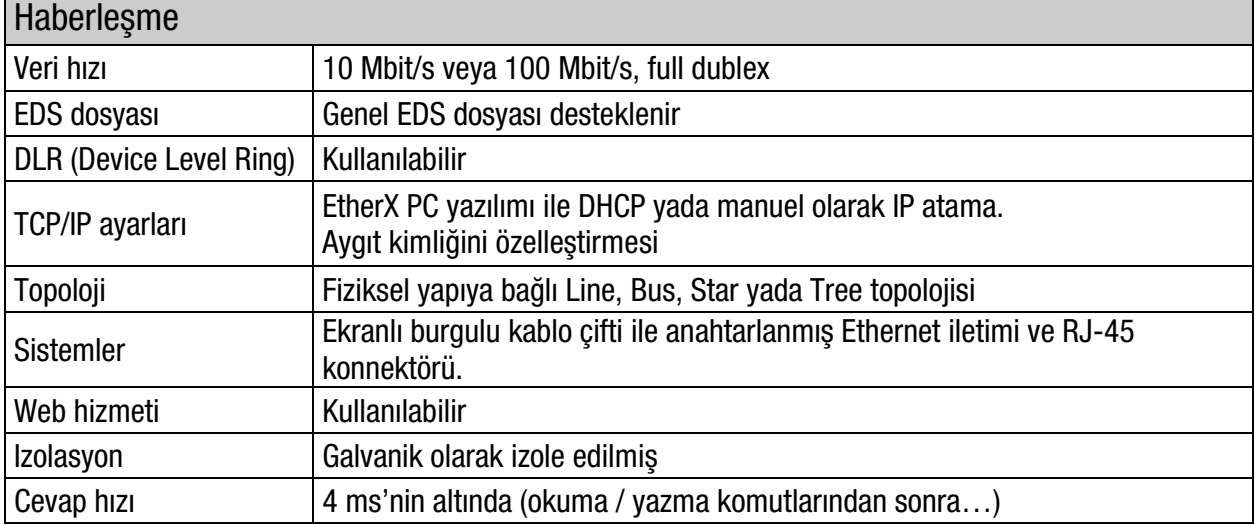

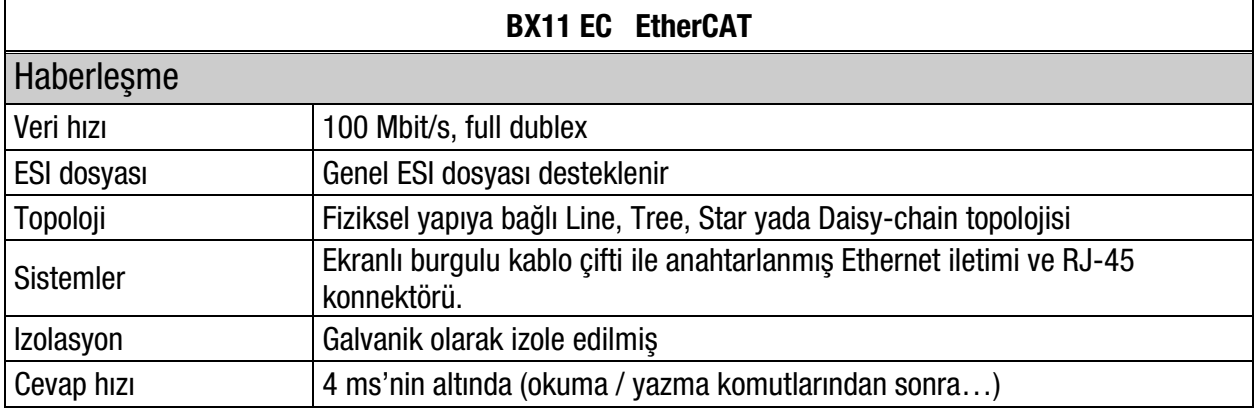

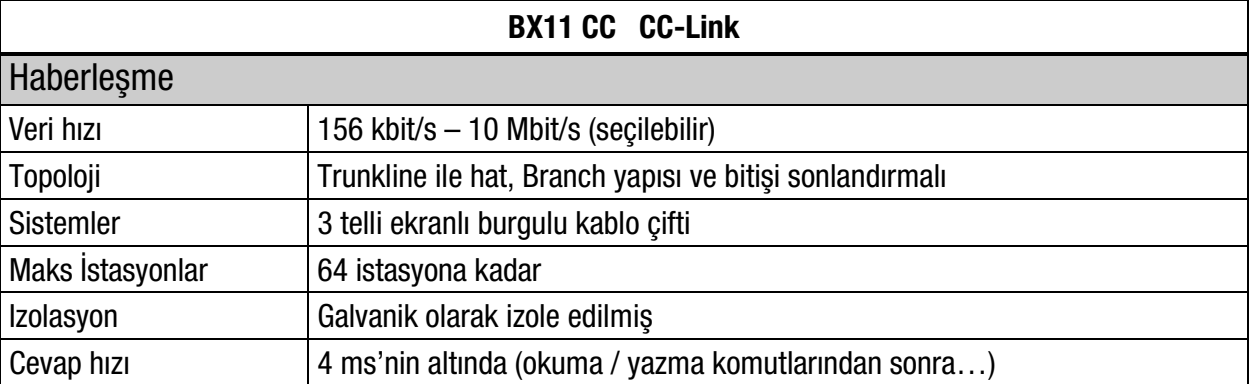

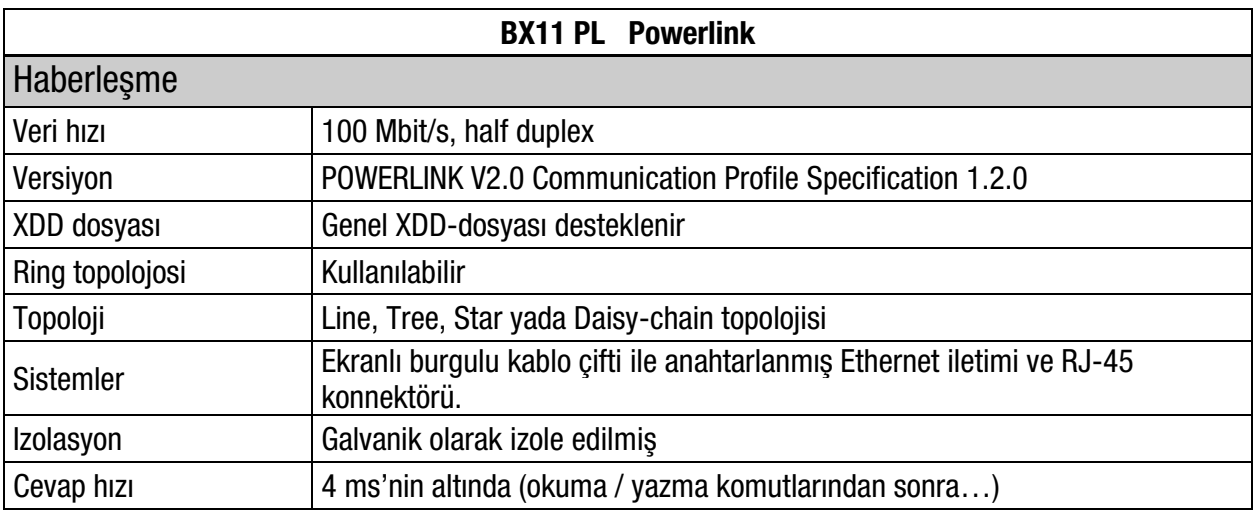

# 9. KUTU ÖLÇÜLERİ

BX11 panel tipi olup, ön ve arka panel paslanmaz çelik, alüminyum gövdeli bir kutuya sahiptir.

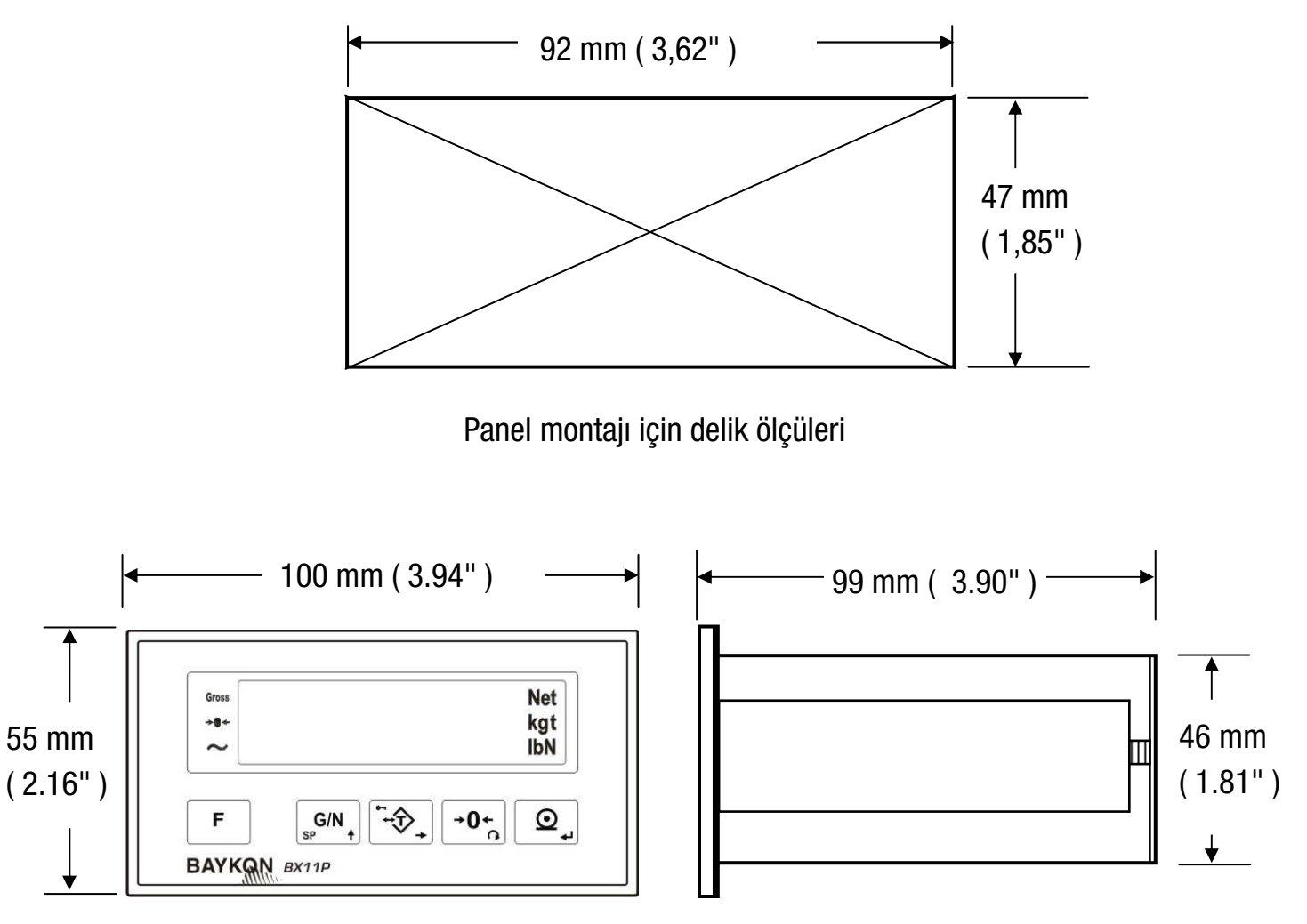

BX11 önden ve yandan görünümü

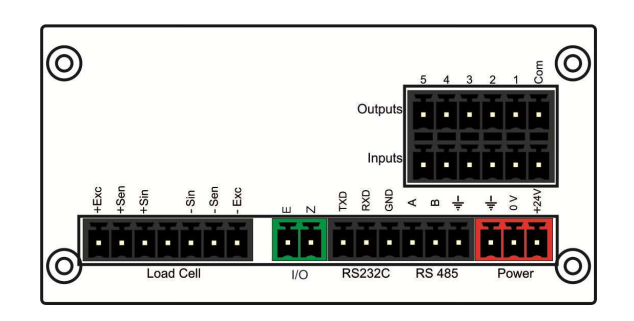

BX11 AN arkadan görünümü BX11 & BX11 MB arkadan görünümü

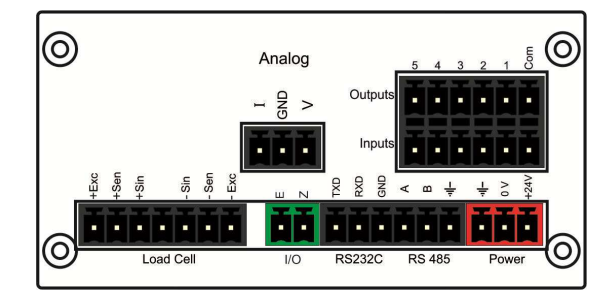

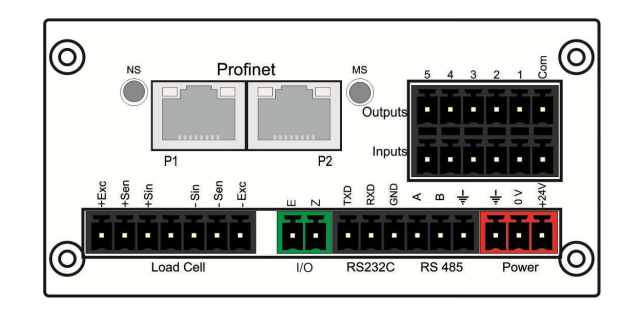

BX11 PB arkadan görünümü BX11 PN arkadan görünümü

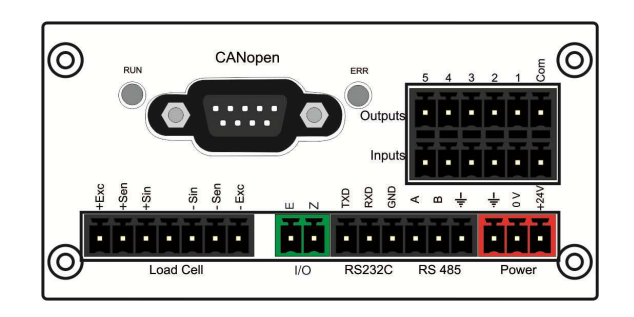

BX11 EN arkadan görünümü BX11 CO arkadan görünümü

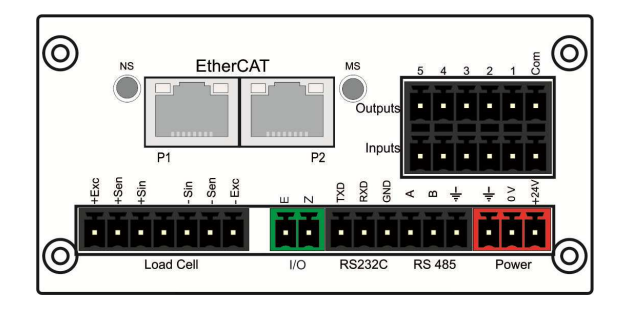

BX11 EI arkadan görünümü BX11 EC arkadan görünümü

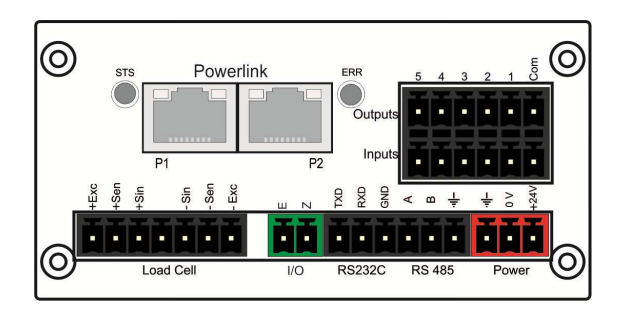

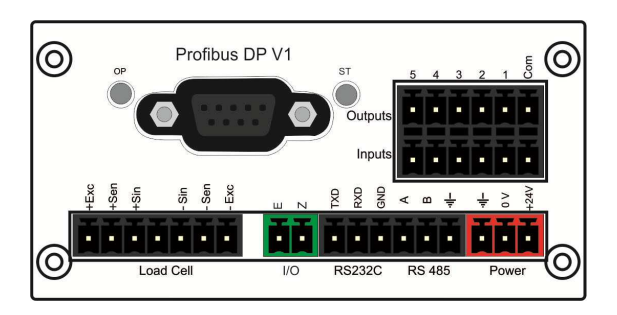

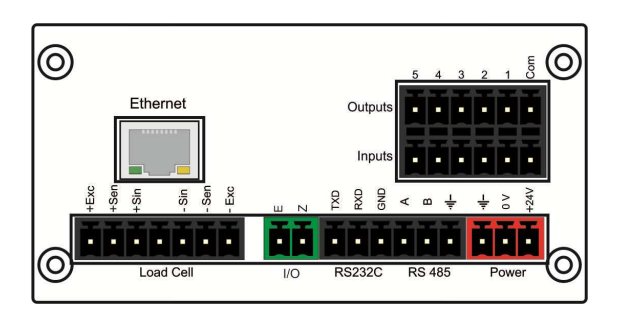

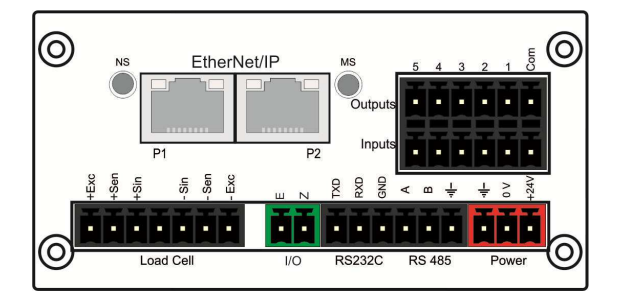

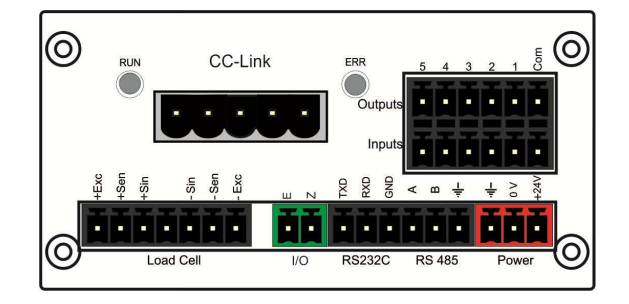

BX11 CC arkadan görünümü BX11 PL arkadan görünümü

### 9.1 Cihazla Birlikte Verilen Aksesuarlar

Aşağıdaki aksesuarlar BX11 cihazları ile birlikte verilir. Herhangi bir parça eksik ise lütfen tedarikçinize durumu bildiriniz.

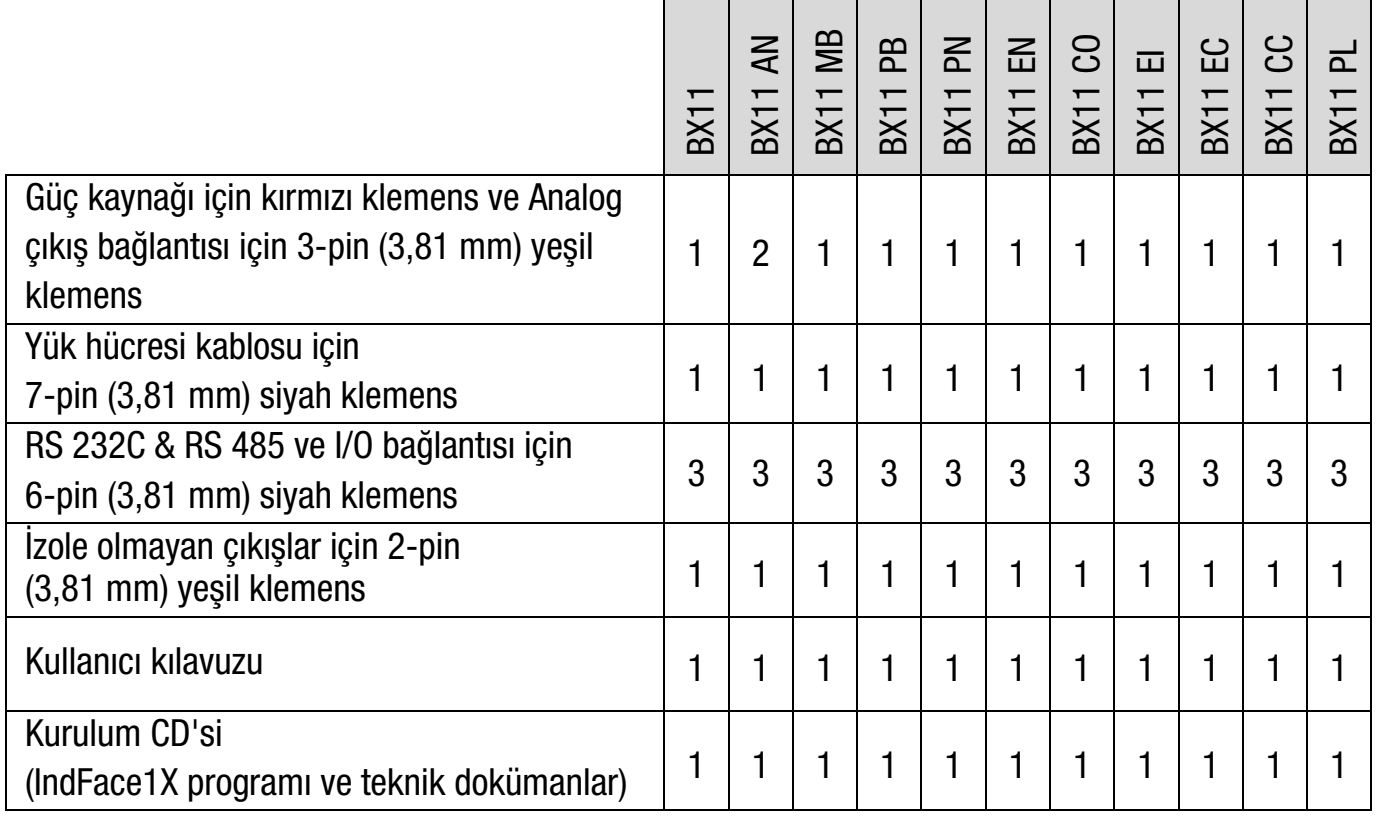

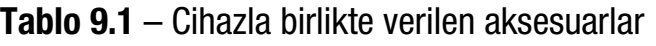

## 9.2 Ayrıca Satılan Aksesuarlar

Aşağıdaki aksesuarlar ayrı olarak satın alınabilir.

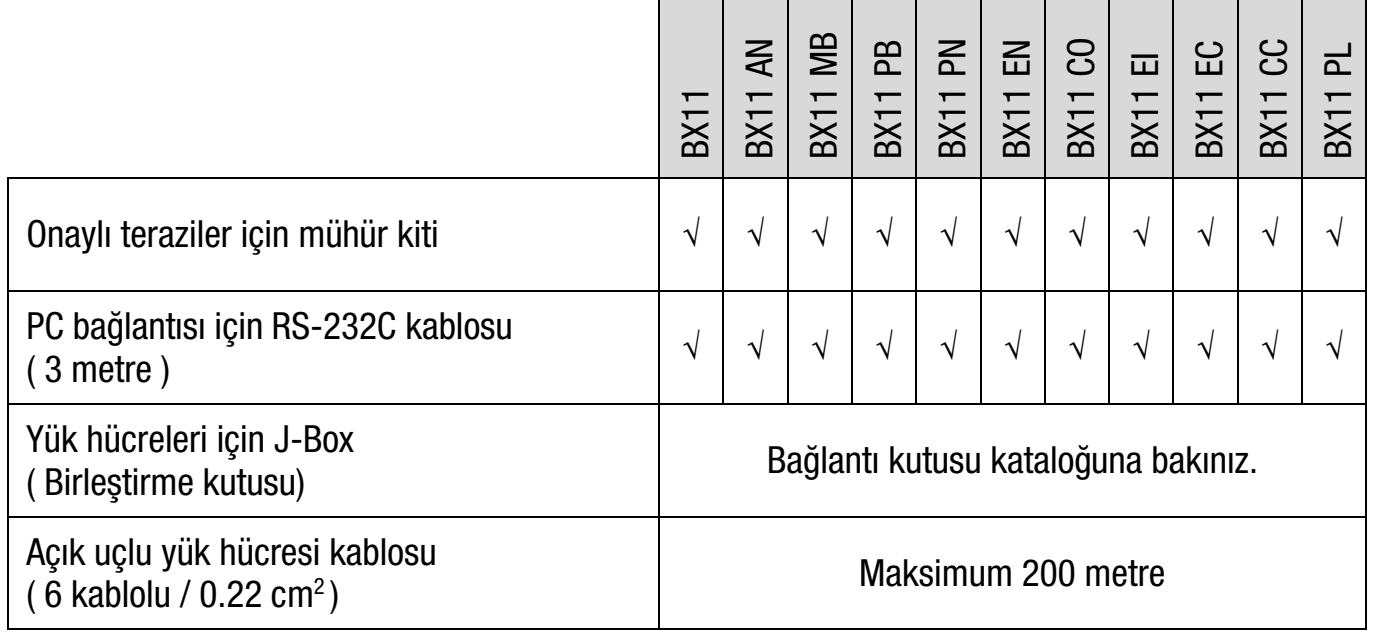

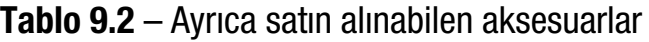

## 10. SORUN GİDERME

BX11 tartım indikatörü son derece güvenilir ve ender arızalanabilecek şekilde tasarlanmıştır. Buna rağmen, eğer herhangi bir arıza oluştuğunda arızanın kaynağını tespit etmeden cihaza müdahale etmeyiniz. Cihazınızda izlediğiniz problemleri ve göstergede göreceğiniz hataları kaydediniz ve aşağıda size verilen hata tablosundan yararlanarak sorununuza çözüm arayınız. Cihazınıza eğitilmemiş kişilerin müdahalesini önleyiniz.

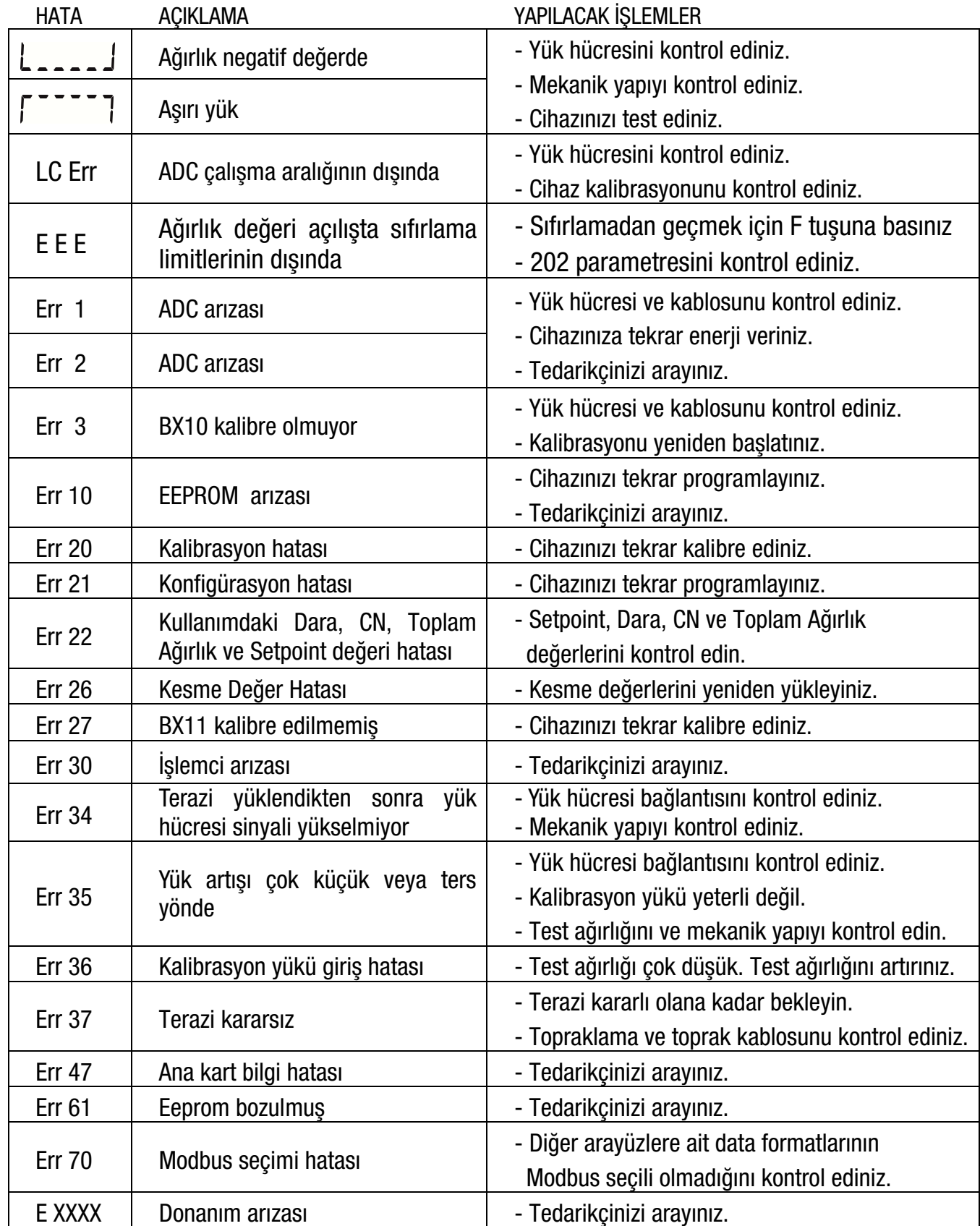

## 11. SIKÇA SORULAN SORULAR

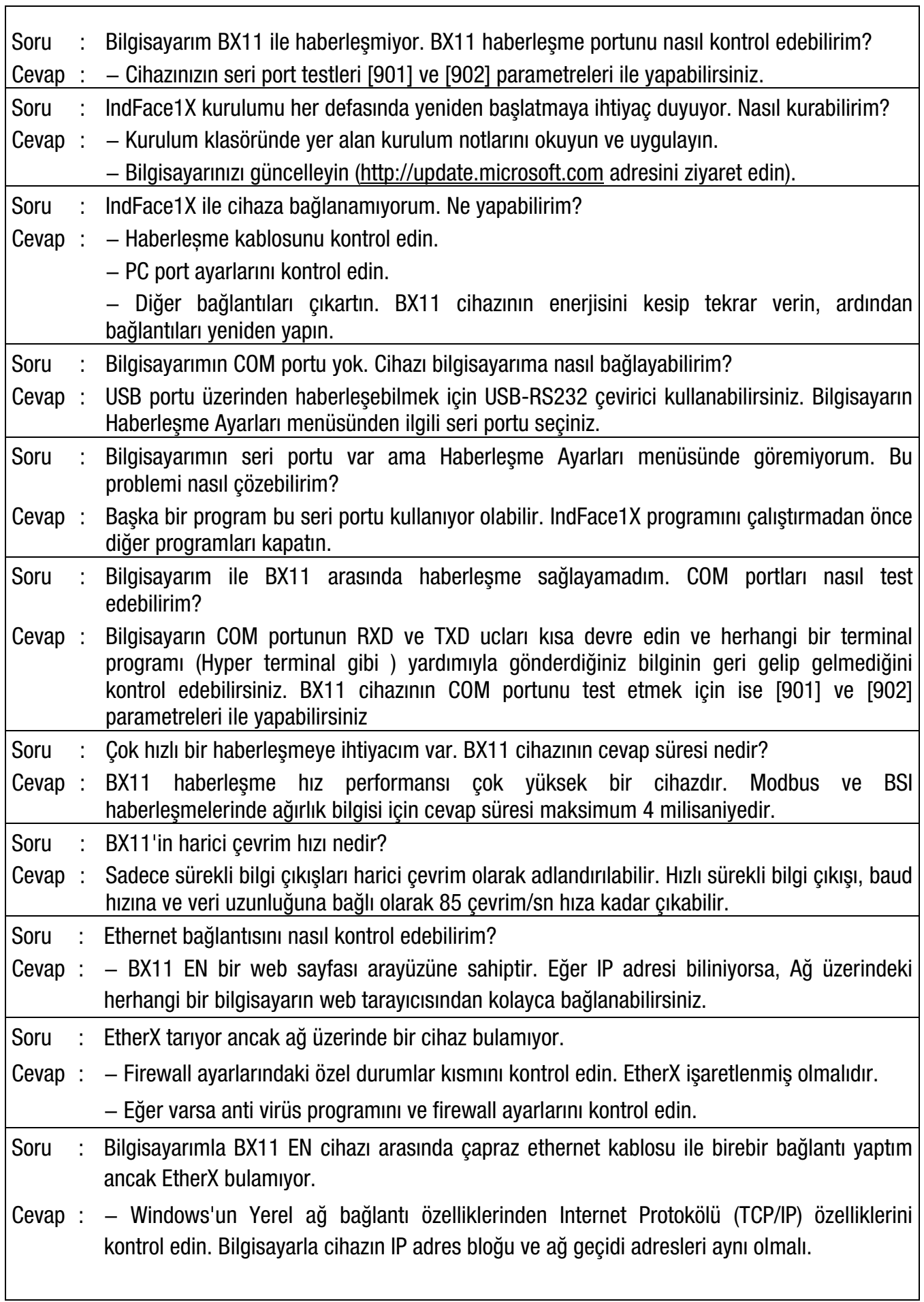

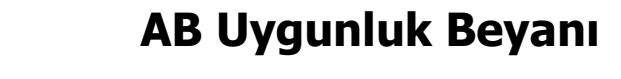

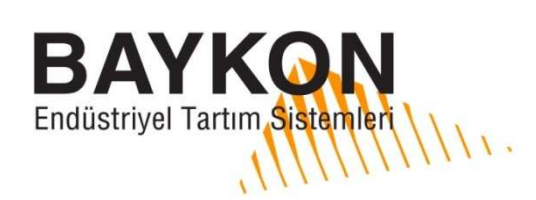

### EU Declaration of Conformity

#### BAYKON ENDÜSTRİYEL KONTROL SİSTEMLERİ SAN. VE TİC. A.Ş.

Kimya Sanayicileri Organize Sanayi Bölgesi Organik Cad. No:31

34956 Tepeören Tuzla/İSTANBUL TURKEY

#### Bu uygunluk beyanı imalatçının sorumluluğu altında düzenlenmiştir.

This declaration of conformity is issued under sole responsibility of the manufacturer.

#### Yukarıda belirtilen beyan konusu, ilgili şu AB mevzuatına uygundur:

The object of the declaration described above is in conformity with the relevant Union harmonisation legislation:

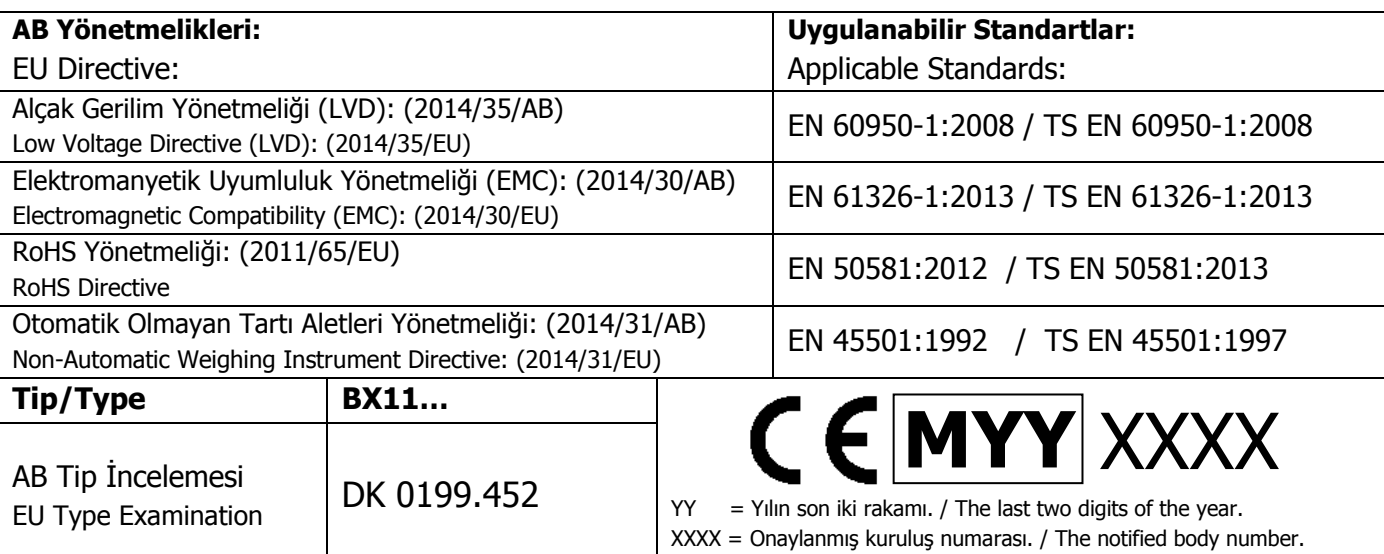

#### AB Tip İncelemesi çalışmalarını Onaylanmış Kuruluş no.0199 DELTA Danish Electronics, Light&Acoustics yürüterek sertifikayı düzenlemiştir.

Notified Body no.0199 DELTA Danish Electronics, Light&Acoustics performed EU-type examination and issued the certificate. Üreticinin Modül D Kalite Sistemi uygunluğu Onaylanmış Kuruluş no. 1259 METAS-Cert gözetimi altındadır. İlgili sertifikaya aşağıdaki adresten ulaşılabilir.

The manufacturer's Quality System accordant with module D is under the supervision of Notified Body no. 1259 METAS-Cert. Related certificate can be reached in below address.

www.metas.ch/certsearch

Baykon, Temmuz 2016 July 2016 Ka*lik Gülümü*k Müdürü Quality Assurance Manager

#### AB ülkelerinde doğrulanan tartı aletleri için önemli not;

Important notice for verified weighing instruments in EU countries;

![](_page_49_Picture_18.jpeg)

**M**

#### Üretim yerinde doğrulanan tartı aletleri, ambalajında yandaki işareti ve tanıtım plakasında metroloji işareti taşırlar. Hemen kullanıma alınabilirler.

Weighing instruments verified at the place of manufacture bear the preceding mark on the packing label and the metrology marking on the descriptive plate. They may be put into use immediately.

İki aşamalı olarak doğrulanan tartı aletlerinin tanıtım plakasında metroloji işareti yoktur, sadece ambalajında yandaki işareti taşırlar. Doğrulamanın ikinci aşaması Baykon tarafından yerine getirilmelidir. Lütfen Baykon'la bağlantıya geçiniz.

Weighing instruments which are verified in two steps have no metrology marking on the descriptive plate, bear the preceding identification on the packing label. The second step of the verification must be carried out by the Baykon. Please contact to Baykon.

Doğrulamanın birinci aşaması üretici firmada gerçekleştirilmiştir. Bu, TS EN45501-8.3.3 'de yer alan tüm testleri içerir. Eğer tartı aletinin kullanıldığı ülkelerde ulusal hükümler doğrulamanın geçerlilik periyodunu sınırlıyorsa, doğrulamanın yenilenmesi tartı aletininin kullanıcısının sorumluluğundadır.

The first step of the verification has been carried out in the manufacturing company. It comprises all tests according EN 45501-8.3.3. If national regulations in individual countries limit the period of validity of the verification, the operator of such a scale is himself responsible for its timely re-verification.

![](_page_51_Picture_0.jpeg)

Kimya Sanayicileri Organize Sanayi Bölgesi Organik Cad. No:31 Tepeören, 34956 Istanbul, TÜRKİYE Tel : +90 216 593 26 30 (pbx) Fax : +90 216 593 26 38 e-mail: servis@baykon.com http:// www.baykon.com